# ■ ホームビデオ & デジタルカメラ簡単管理術

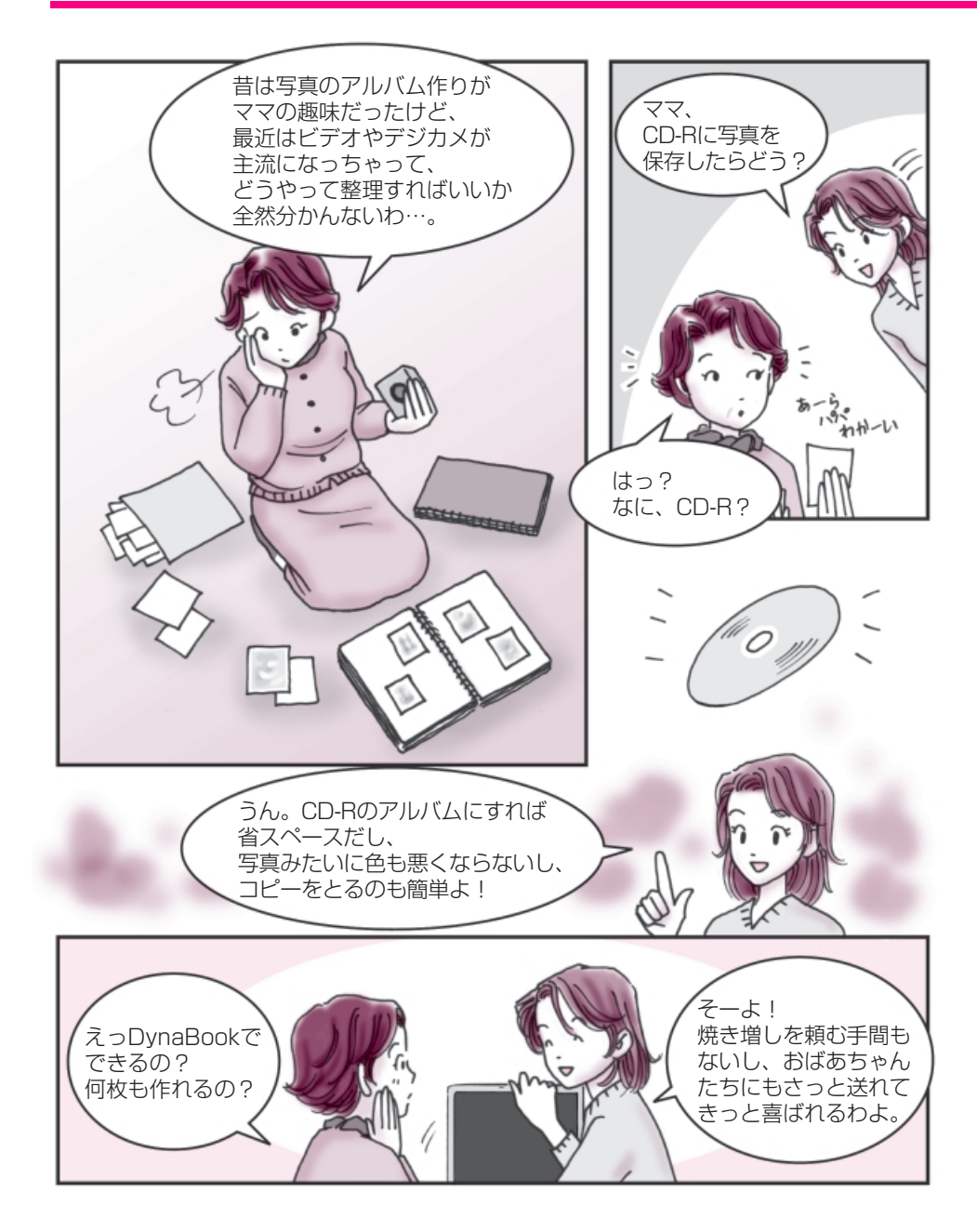

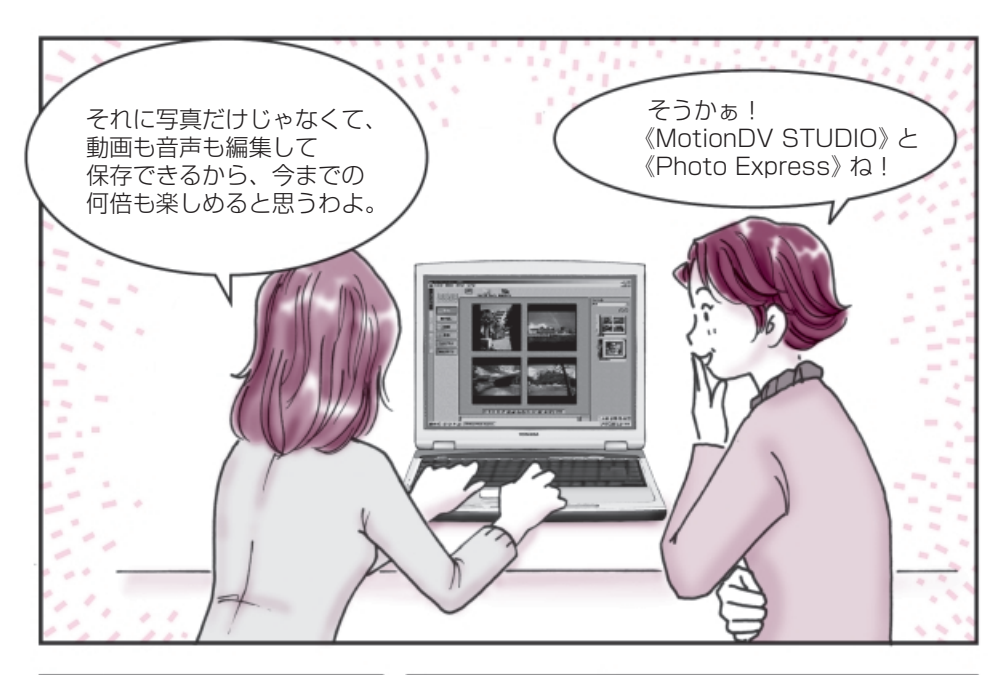

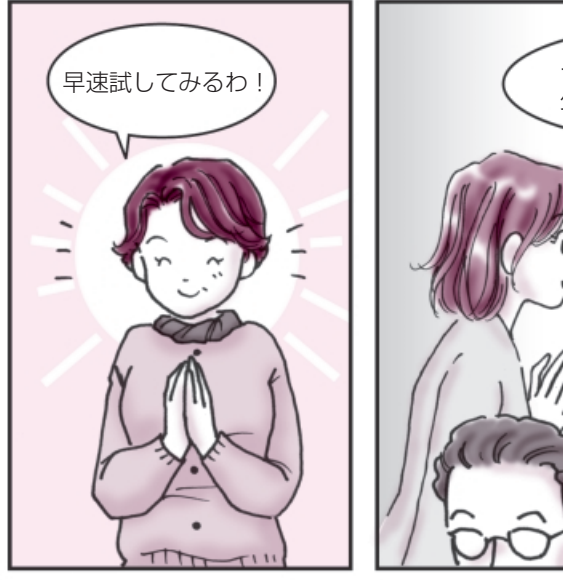

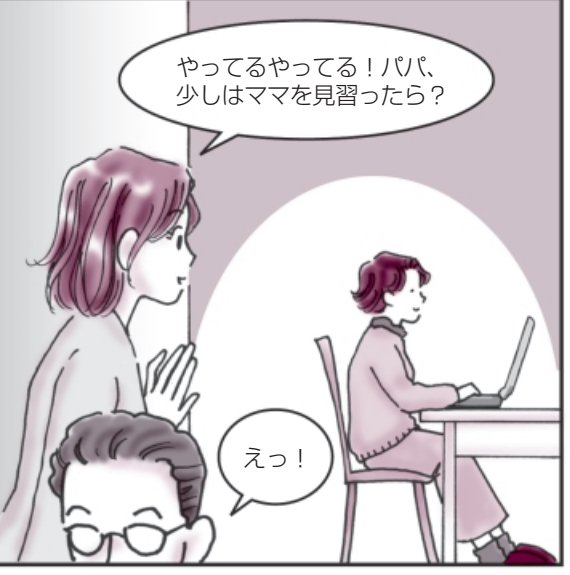

# ■ ホームビデオ&デジタルカメラ簡単管理術

**MotionDV Studio ◯ 「2 章 3 動画を編集する」** Photo Express ン 「2章 2 デジタルカメラの写真を編集/整理する」 Easy CD Creator

●あなただけの大切な思い出をデジタルで保存しましょう!●

せっかく撮ったデジタル画像やデジタル映像…。 キチンと整理をしておくと一生の思い出になります。 さぁ、私と一緒に始めましょう!

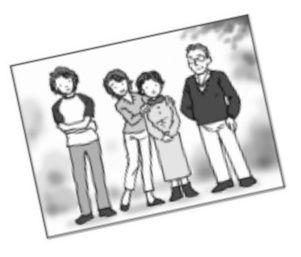

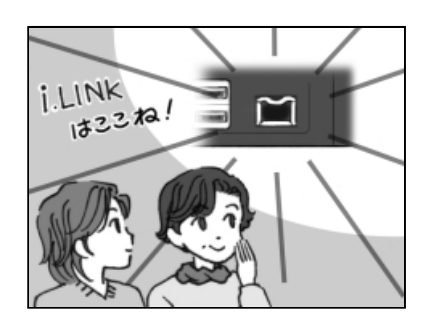

- マ マ:まずはデジタルビデオカメ ラを DynaBook につなげ ましょう。i.LINK対応だか らここに接続するのよね! で、《MotionDV STUDIO》 で映像を簡単に取り込め る、と!
- トーコ:あらママ、やることが早い わ!もう整理し始めてい るんだ。
- マ マ:うふふ!

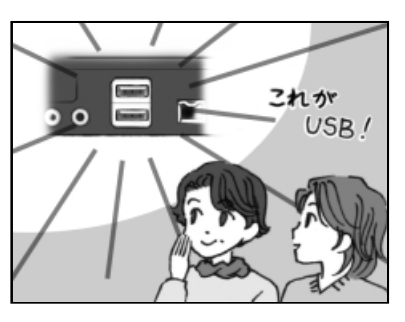

- マ マ:それからデジタルカメラ。 DynaBook の USB コネ クタに接続してデータを 《Photo Express》で読み 込むわけね。
- トーコ:そうそう!その調子よ。

私がまだ小さかった頃は、フィルムで撮影するカメラが主流でデジカメなんて あまり見かけなかったけど、今やどこに行っても誰かしら持っているデジカメ、 そしてデジタルビデオカメラ…。

すごく便利で重宝するんだけど、紙焼きの写真のように気軽に見ることができな いから、ちゃんと整理をしておかないと結局押入の奥で眠ってしまったまま、な んてことありませんか?

…でも DynaBook なら簡単に整理できるんです! しかも CD-R などにデジタルのデータにしてまとめておけばとってもコンパクト。 デジタルビデオカメラの映像もデジカメの画像も一緒に整理できるから、見ると きもとってもラク!

さぁ、眠っている大切な思い出を美しいままに残しましょう!

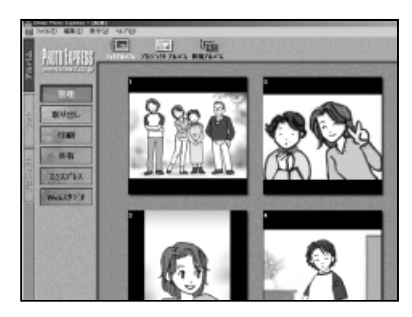

- マ マ:さてとアルバムには絶対 必要なことそれは…タイト ルと日付よね!…うーん? どうやればいいのかしら?
- トーコ:あら!やっと私の出番かし ら?ママ!そういうときは 《Photo Express》を使う と便利よ。デジカメの画像 の中に文字はもちろん色 付きで絵も描くことがで きるのよ。
- マ マ:えっ!凄いわ。

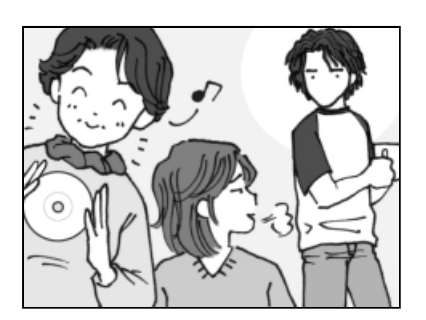

- マ マ:ふふふ!これで素材は全部 そろったわ!これを CD-R にコピーすればいいのよ ね。
- トーコ:そうよママ、ホント凄い! 物覚えがよくって!やっ ぱり私はママ似ね! …あんたはパパ似よね。
- 弟: …なに、突然…。

\* デジタルビデオカメラは製品によって DynaBook に対応していないものがあります。

# ■これであなたも海外モバイラー

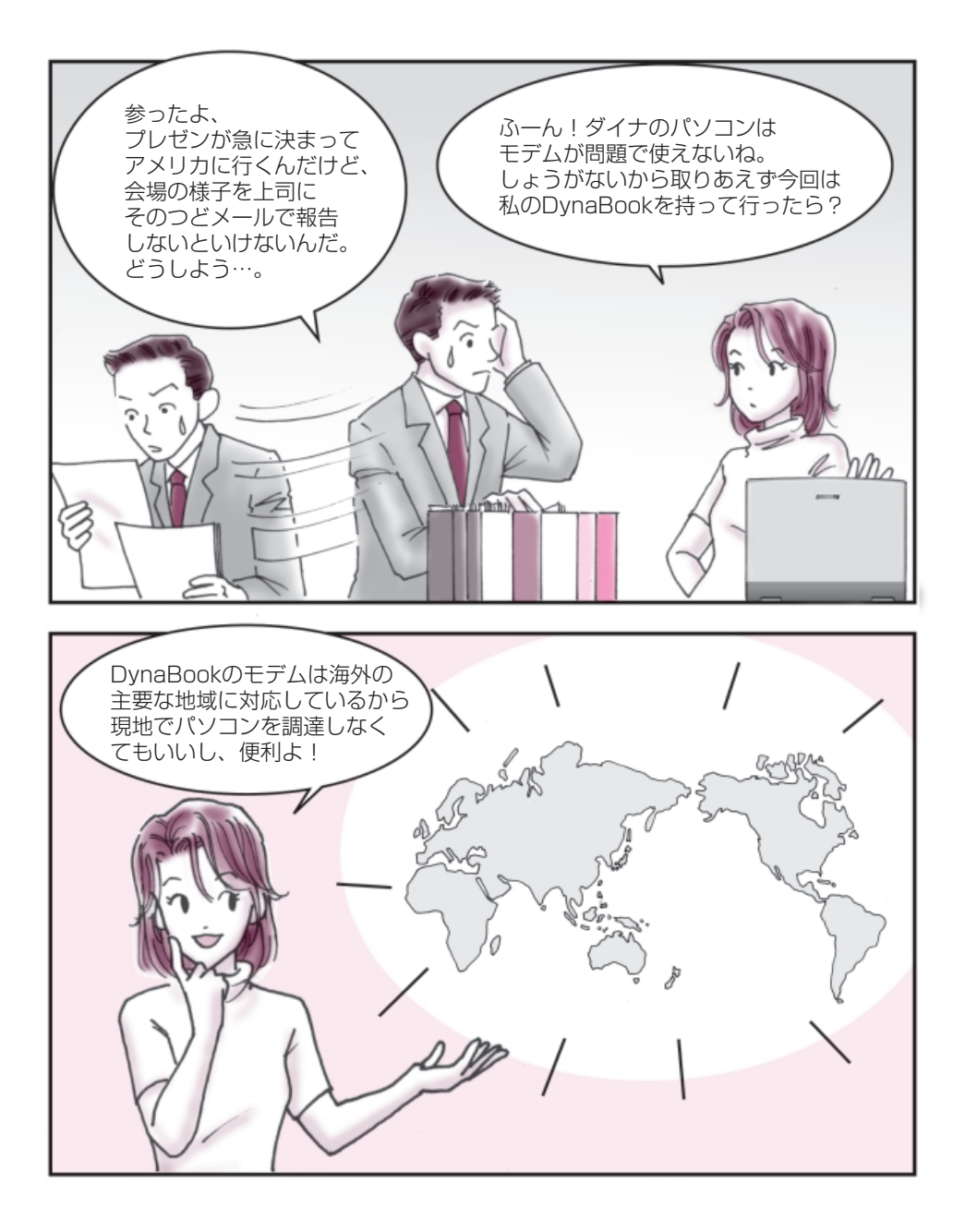

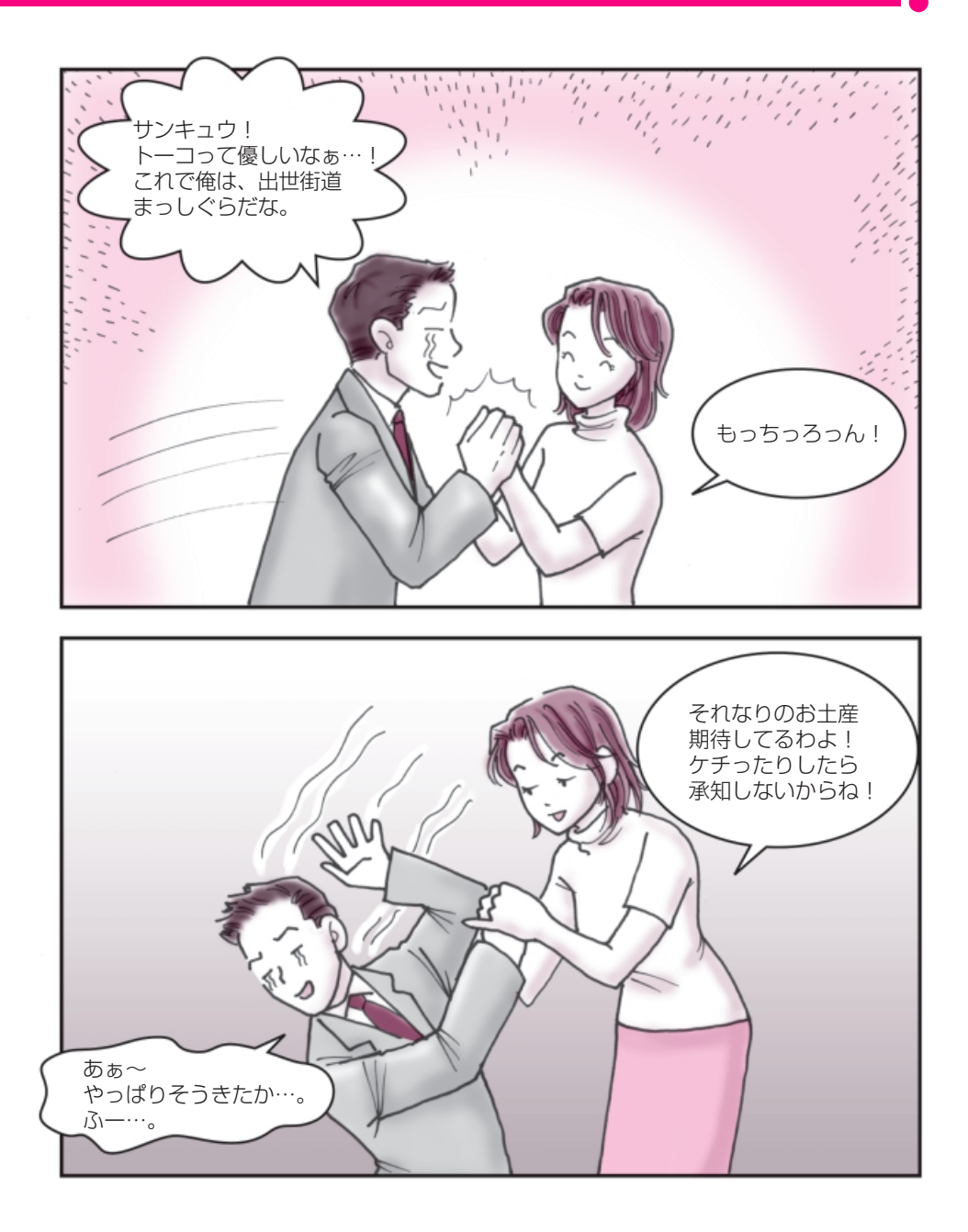

# **■ これであなたも海外モバイラー**

内蔵モデム用地域選択ユーティリティ ➲『もっとステップアップ 2 章 4 内蔵モデムについて』 **Outlook Express つ『基本をマスター 6章 2 Outlook Expressの使いかた** 

● DynaBook で気軽に海外モバイルしてみませんか?●

国内でメールもいいけれど、 ちょっと先端気分になれる海外モバイル…。 今度の旅行の計画に加えてみませんか?

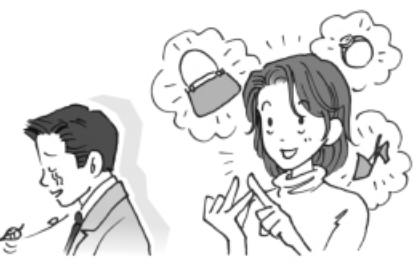

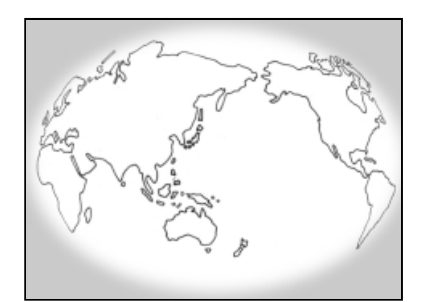

- トーコ:今 回 は 急 だ か ら Dyna Book を貸してあげるけ ど、くれぐれも大切に扱っ てね。
- ダイナ:うん!でも僕の行くアメ リカは対応しているのか なぁ…。
- トーコ:モデムのことね。『もっと ステップアップ』に一覧が あるから調べてみて。
- ダイナ:おっ!あったぞ。これで問 題ないね。

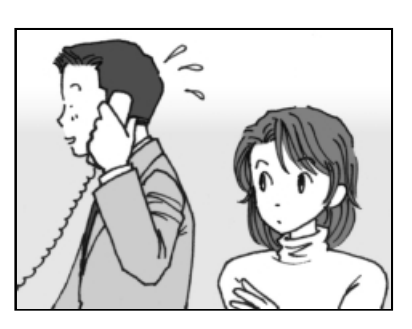

トーコ:ダメダメ!それだけじゃ 確認不足よ。自分が加入し ているプロバイダが海外に 対応しているか調べないと 使えないのよ。プロバイダ によっては国内だけに対 応している会社もあるか ら必ず問い合わせしてね。

ダイナ:…あっ、もしもしプロバイ ダさん?… えっ!アメリカに対応し ているんですか!はい、分 かりました!

トーコ:アナログ作業は早いのね!

ダイナは、会社命令で海外モバイラーにならざるを得なかったけど、 私も海外モバイラーになりたいと思うときがあるわ!海外旅行なんかがそうね。 手紙もいいけど、リアルタイムにその時の感動を誰かに伝えられるのって最高よね。

そうそう、タエコなんか買い物上手だからデジカメでお土産を撮影して、 「これでいいか」ってメールしてきたときがあったけど、さすがにその時は ビックリしたわ!

DynaBook には海外の主要な地域に対応しているモデムが内蔵されているから 大丈夫!あなたも次の旅行に DynaBook を持って海外モバイラーになってみま せんか?

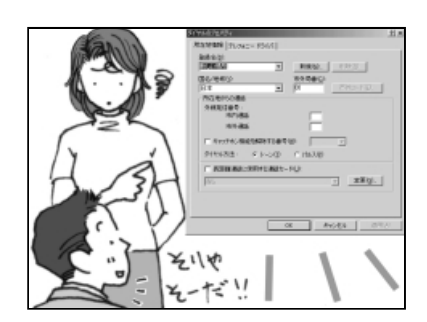

トーコ:じゃあ、後は分かるわね。 ダイナ:何?まだなにかあるの?

トーコ:ふーぅ。海外から発信する んだから通信の設定を変 えないとダメでしょ。所在 地情報とか設定しなおさ ないと、いつまでたっても メールなんかできないわ よ。

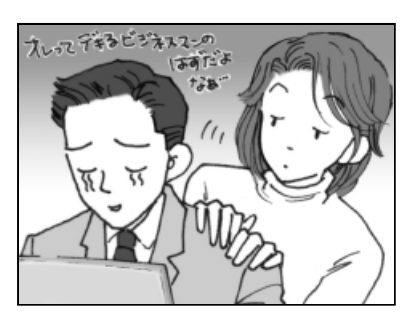

ダイナ:はっはっは!そうだね。 トーコ:ホント、私がいないで大丈 夫?代わりに出張に行こ うか?

ダイナ:トホホ…。

## はじめに

本製品を安心してお使いいただくために重要な事項が添付の冊子『安心して お使いいただくために』に記載されています。よくお読みください。 本書は、次のきまりに従って書かれています。

#### 記号の意味

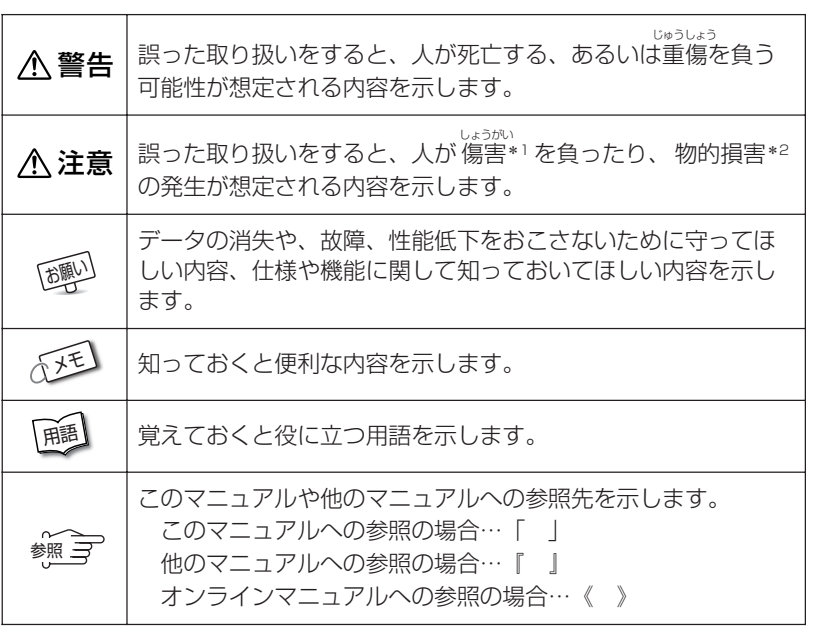

\*1 はぅゕ、 。。。。<br>\*1 傷害とは、治療に入院や長期の通院を要しない、けが・やけど・感電などを さします。

\*2 物的損害とは、家屋・家財にかかわる拡大損害を示します。

#### 用語について

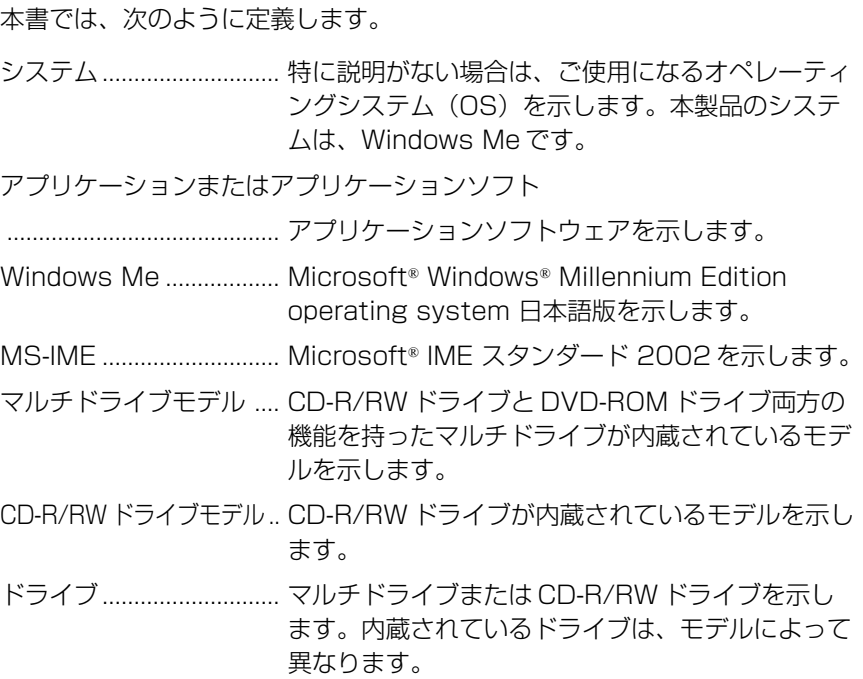

#### 記載について

- ・インターネット接続については、内蔵モデムを使用した接続を前提に説明 しています。
- ・本書に記載している画面は、実際に表示される画面と異なる場合があります。

#### **Trademarks**

- ・Microsoft、Windows、Outlook、Bookshelf は、米国 Microsoft Corporation の米国およびその他の国における登録商標です。
- ・Intel、Pentium、インテルは、Intel Corporation の商標、または登録商 標です。
- ・i.LINK と i.LINK ロゴは商標です。
- ・LaLaVoice、The 翻訳、The 翻訳インターネットは(株)東芝の商標また は登録商標です。
- ・Adobe、Adobe ロゴ、Adobe Acrobat は Adobe Systems Incorporated (アドビ システムズ社)の商標です。
- ・駅すぱあとは株式会社ヴァル研究所の登録商標です。
- ・プロアトラスは株式会社アルプス社および株式会社アルプス出版社の登録 商標です。
- ・McAfee および Network Associates、VirusScan は米国法人 Network Associates, Inc またはその関係会社の米国またはその他の国における登 録商標です。
- ・KaraOK!は株式会社フェイスの商標です。
- ・infoPepper は東芝情報システム株式会社の登録商標です。
- ・アメリカ・オンラインおよび AOL は AOL の登録商標です。
- ・BIGLOBE は日本電気株式会社の商標です。
- ・DION は KDDI 株式会社の登録商標です。
- ・OCN は NTT コミュニケーションズ株式会社の商標です。
- ・@nifty は、ニフティ株式会社の商標です。
- ・ODN は日本テレコム株式会社の商標です。
- ・So-net、ソネットおよび So-net のロゴは、ソニー株式会社の商標または 登録商標です。
- ・PostPet はソニーコミュニケーションネットワーク株式会社の登録商標です。
- ・東京電話インターネットは東京通信ネットワーク株式会社の登録商標です。
- ・ぷららは株式会社ぷららネットワークスの登録商標です。

本書に掲載の商品の名称は、それぞれ各社が商標および登録商標として使用 している場合があります。

#### リリース情報について

「リリース情報」には、本製品を使用するうえでの注意事項などが記述されて います。必ずお読みください。

本製品の電源を入れた状態で、「スタート〕→「はじめに〕→「リリース情報] をクリックするとご覧になれます。

#### お願い

- ・本製品の内蔵ハードディスクにインストールされているシステム(OS)以 外をインストールした場合の動作保証はいたしかねます。
- ・内蔵ハードディスクにインストールされているシステム(OS)は、本製品 でのみご利用いただけます。
- ・ご購入時に決められた条件以外での、製品およびソフトウェアの複製もしく はコピーをすることは禁じられています。お取り扱いにはご注意願います。
- ・パスワードを設定した場合は、忘れたときのために必ずパスワードを控え ておいてください。パスワードを忘れてしまって、パスワードを削除でき なくなった場合は、お使いの機種を確認後、お近くの保守サービスにご依 頼ください。パスワードの解除を保守サービスにご依頼される場合は、有 償です。またそのとき、身分証明書(お客様ご自身を確認できる物)の提 示が必要となります。

お使いになる前に本体同梱のお客様登録カードに必要事項をご記入のうえ、 返送してください。

保証書は記入内容を確認のうえ、大切に保管してください。

#### 著作権について

音楽、映像、コンピュータ・プログラム、データベースなどは著作権法により、 その著作者及び著作権者の権利が保護されています。こうした著作物を複製 することは、個人的に又は家庭内で使用する目的でのみ行うことができます。 上記の目的を超えて、権利者の了解なくこれを複製(データ形式の変換を含 む)、改変、複製物の譲渡、ネットワーク上での配信などを行うと、「著作権 侵害」「著作者人格権侵害」として損害賠償の請求や刑事処罰を受けることが あります。本製品を使用して複製などをなされる場合には、著作権法を遵守 の上、適切なご使用を心がけていただきますよう、お願いいたします。

# DynaBookでやりたいことを探そう!

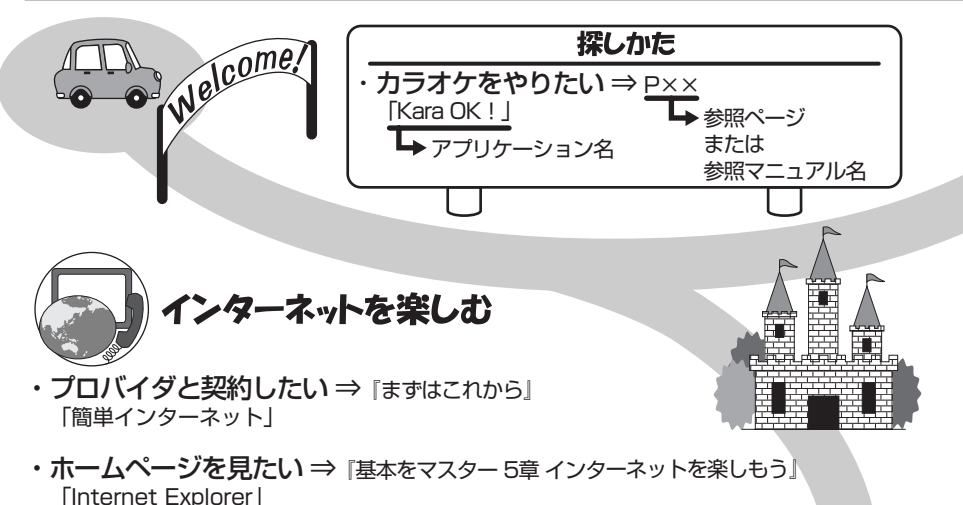

- ・英語のホームページを日本語に翻訳したい ⇒P121 「インターネット翻訳 英日」
- ・日本語のホームページを英語に翻訳したい ⇒P121 「インターネット翻訳 日英」
- ・海外でインターネットに接続したい ⇒ 『もっとステップアップ 2章 4 「内蔵モデム用地域選択ユーティリティ」 内蔵モデムについて」

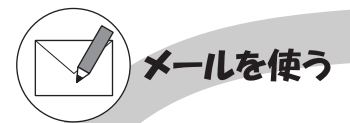

- ・メールとスケジュールをまとめて管理したい ⇒P112 「Microsoft Outlook」�
- • メールをしたい ⇒『基本をマスター 6章 2 OutlookExpressの使いかた』 「Outlook Express」

・ペットにメールを運んでもらいたい ⇒『基本をマスター 6章 3 ペット� 「PostPet for Windows」

|自動メールチェックしたい ⇒ 『基本をマスター 6章 5 新着メールをランプ 「新着メールチェックの で確認する』� スケジュール設定」�

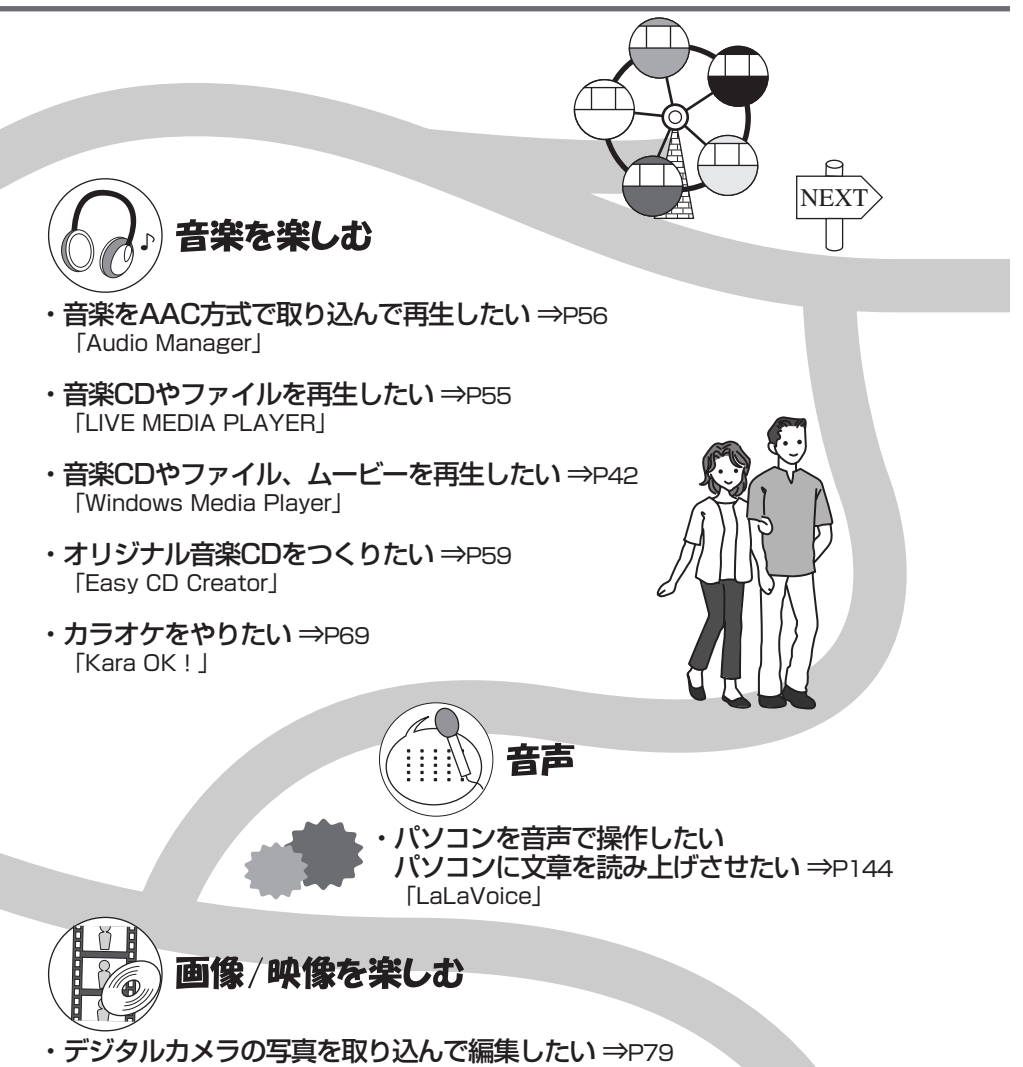

- 「Ulead Photo Express」
- ·デジタルビデオカメラの映像を取り込んで編集したい ⇒P83 「MotionDV STUDIO」�
- ・DVDを楽しみたい ⇒P72 「InterVideo WinDVD」 �

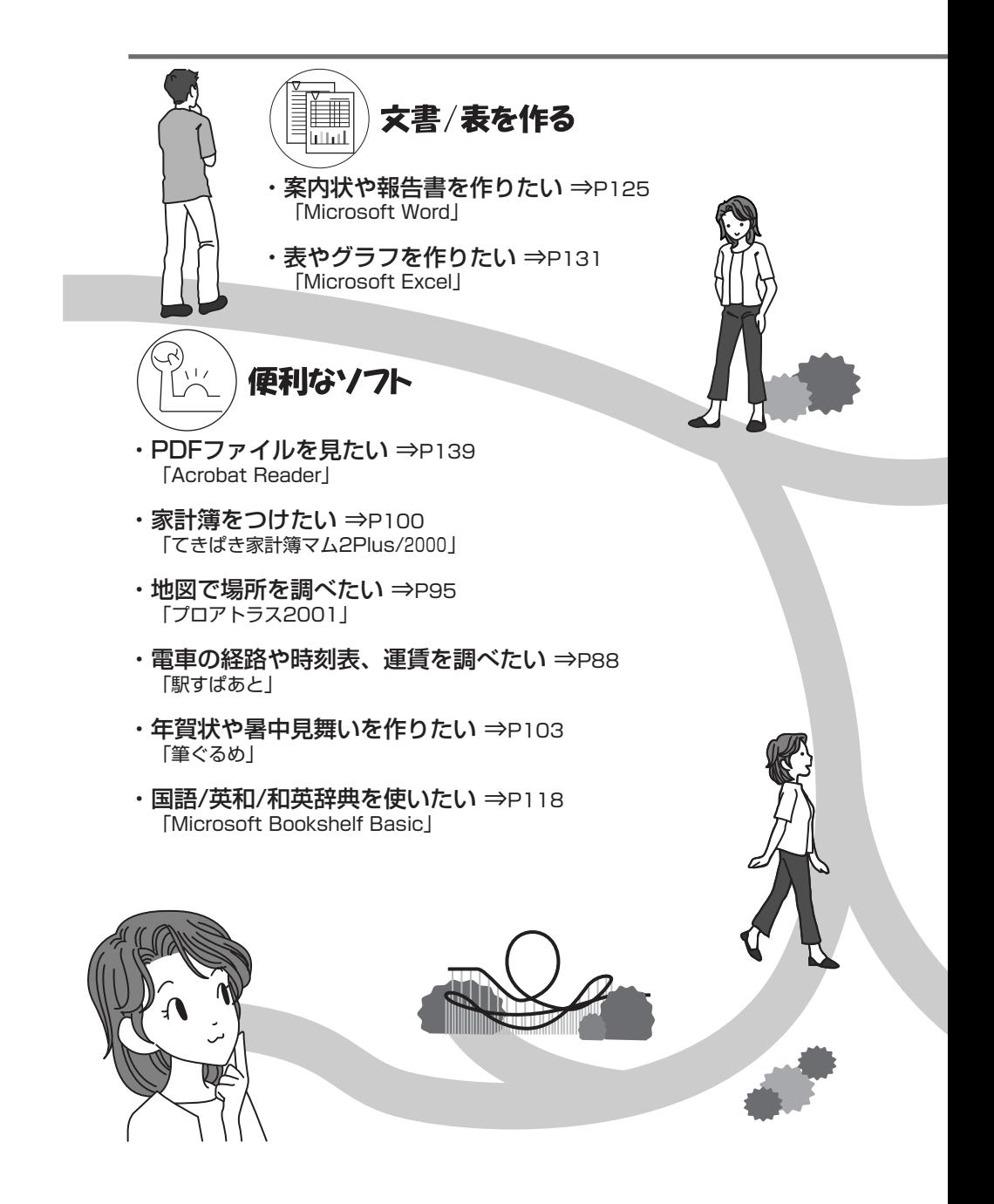

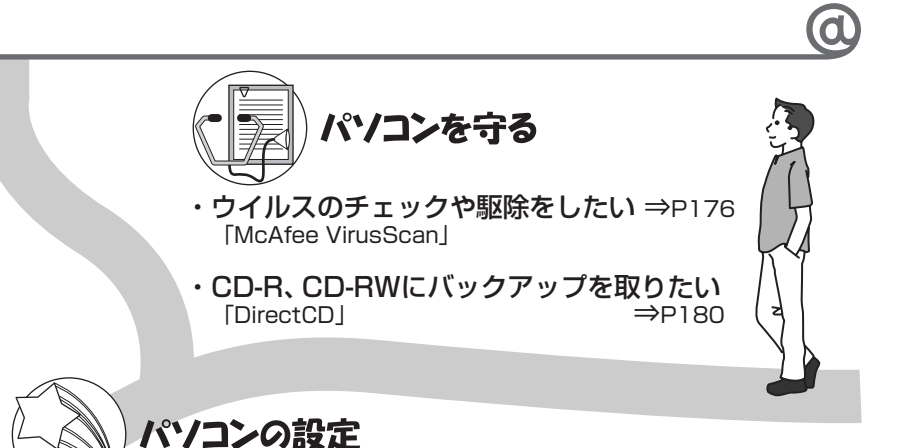

- ・パソコンの状態をチェックしたい� パソコンの基本情報を知りたい ⇒P187 「PC 診断ツール」
- ・ハードウェアの設定を変えたい ⇒『もっとステップアップ 4章 2 東芝 HW� 「東芝 HW セットアップ」
- ・ワンタッチボタンの設定を変えたい ⇒『基本をマスター 7章 9 「東芝サービス」 ワンタッチボタン』
- ・キー操作でアプリケーションを起動したい ⇒ ォンラインマニュアル→<br>← Fn-esse l 「Fn-esse」 ソフトウェア→� 役立つソフト→Fn-esse
- ・バッテリ駆動のときの省電力設定をしたい ⇒『もっとステップアップ� 「東芝省電力ユーティリティ」

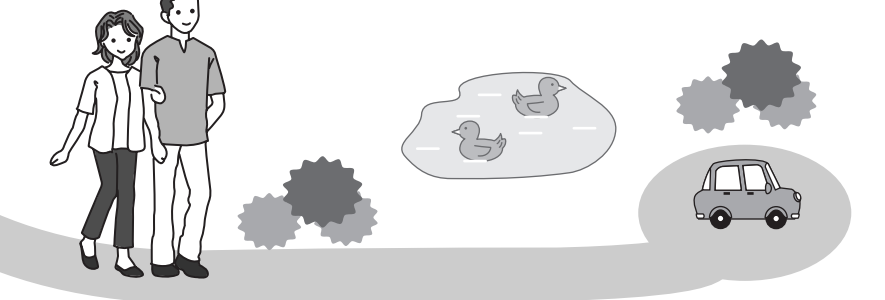

# | 1章<br>|音楽を楽しもう

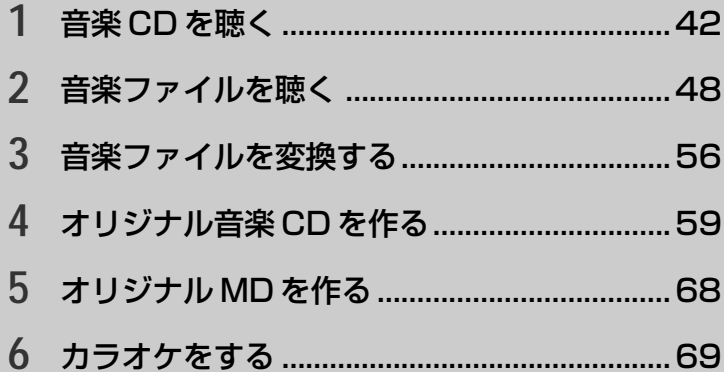

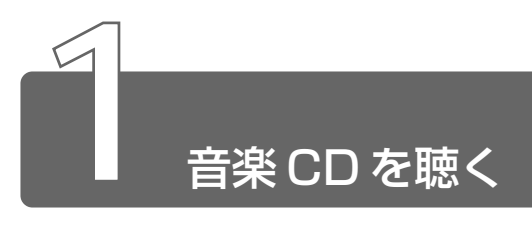

音楽 CD を聴くには次の方法があります。

- Windows を起動して音楽 CD を聴く
- Windows を起動しないで音楽 CD を聴く

## **1** Windowsを起動して音楽CDを聴く

Windows を起動して音楽 CD を聴くためには、音楽 CD に対応したアプリ ケーションを起動します。

本製品には次のアプリケーションがインストールされています。

- ウィンドウズ メディア プレーヤ ・Windows Media Player
- ライブ メディア プレーヤ ・LIVE MEDIA PLAYER
- オーディオ マネージャ ・Audio Manager

本製品では、Windows を起動しているとき、音楽 CD をセットすると、 「Windows Media Player」が自動的に起動し、再生が開始されます。

- *1* 音楽 CD をセットする
- 参照 ヨ CDのセット
	- ➲『基本をマスター 7 章 8-2 CD/DVD のセットと取り出し』

#### 2 画面のボタンで操作する

「Windows Media Player」の各操作ボタンの役割は次のとおり です。

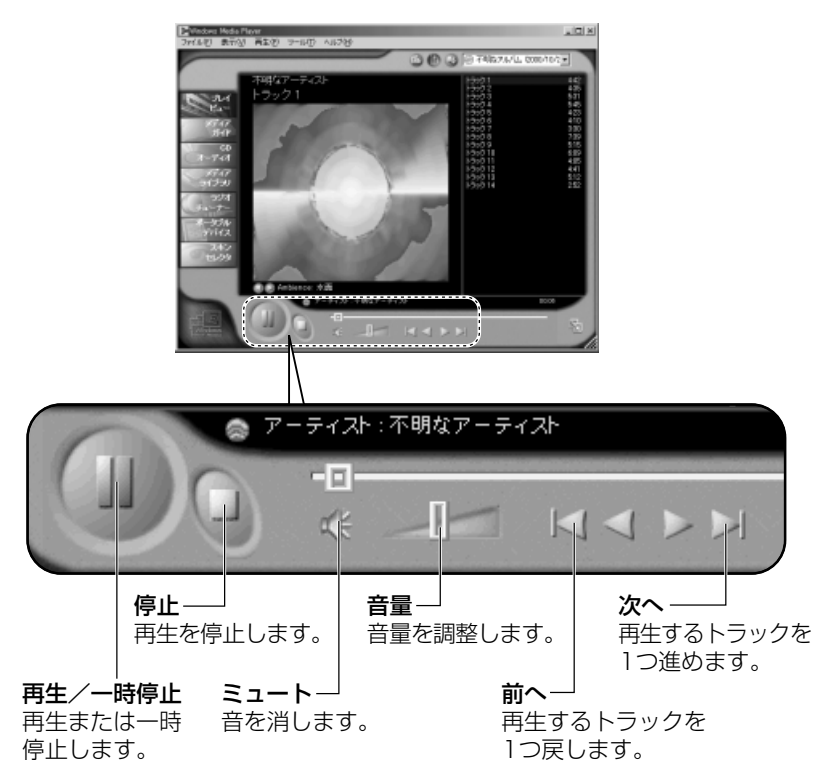

#### ヘルプの起動方法

- 1 「Windows Media Player」を起動後、メニューバーから 「ヘルプ〕→ 「トピックの検索] をクリックする
- 第三 「Windows Media Player」のお問い合わせ先 → 「付録 1- (1) 東芝 (東芝 PC ダイヤル)」

#### メディア切替スイッチで起動する

メディア切替スイッチを使ってアプリケーションを起動することがで きます。

 $1$  メディア切替スイッチを左( 3)へスライドする

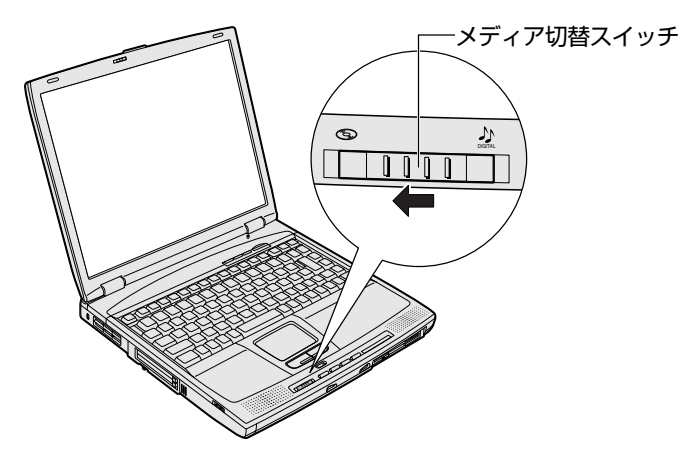

「Windows Media Player」が起動します。 タスクバーのアイコンが(●))になります。

#### ■ アプリケーションを変更する

メディア切替スイッチを左にしたときに起動するアプリケーションを 「LIVE MEDIA PLAYER」に変更することができます。

- *1* [コントロールパネル]を開き、[東芝サービス]アイコン ( 338) をダブルクリックする
- *2* [プレーヤ]ボタンをクリックし①、[CD オーディオコント ロール]でアプリケーションを選択する②

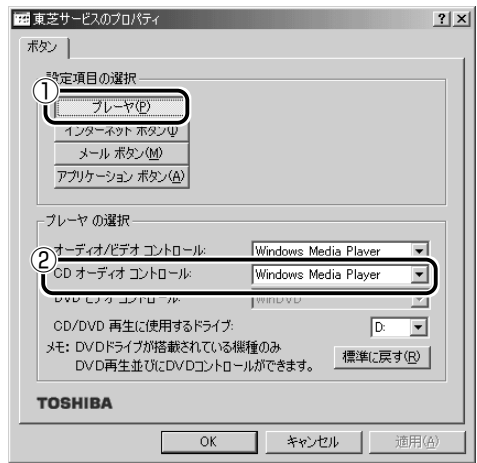

*3* [OK]ボタンをクリックする

**参照 ヨ LIVE MEDIA PLAYER について** 

➲「本章 2-3 LIVE MEDIA PLAYER で操作する」

## **2** Windowsを起動しないで音楽CDを聴く

Windows を起動しないで音楽 CD を再生できます。オーディオプレイボタン を使って操作します。

1 メディア切替スイッチを左(◎)へスライドする

ドライブの電源が入り、FDD/CD-ROM PI/S LED が緑点灯 します。

Power (<sup>l</sup>) LED は点灯しません。

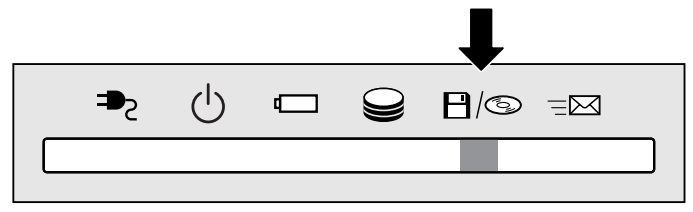

*2* 音楽 CD をセットする

ドライブのイジェクトボタンを押すと、ディスクトレイが出てき ます。

- メモ 音楽 CD の再生中に、パソコン本体に振動・衝撃を与えると、音 飛びすることがあります。
	- 電源を入れてから2分以上操作がない場合は、自動的にドライブ の電源が OFF になり、FDD/CD-ROM PI/S LED が消灯しま す。その場合はもう 1 度同じように電源を入れ直してください。

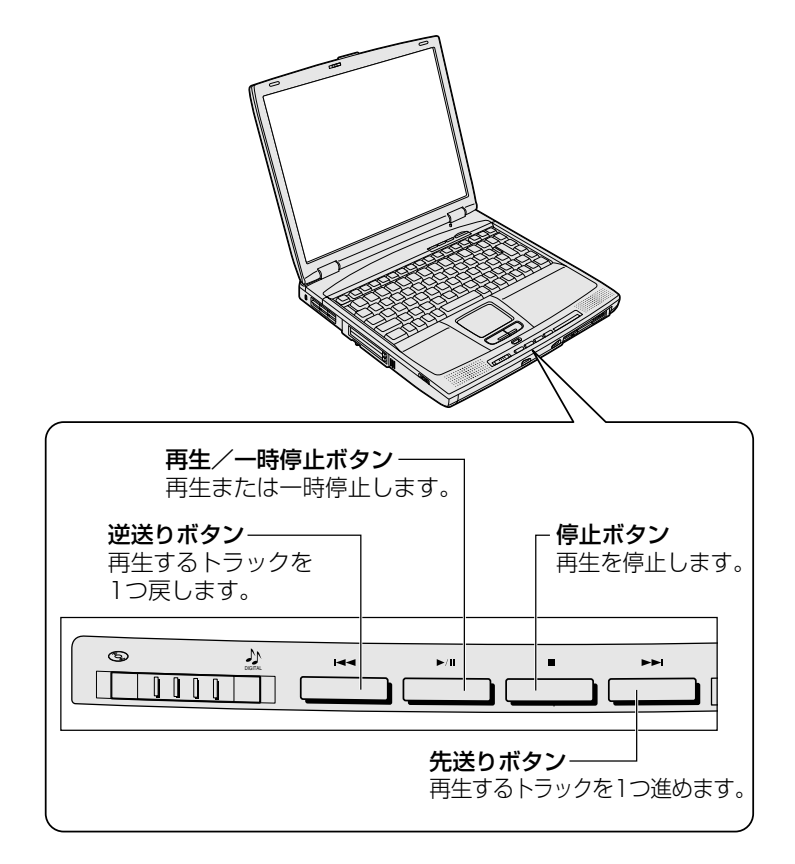

*4* 終了する場合は、音楽 CD を取り出してからメディア切替 スイッチを左( 3)へスライドする FDD/CD-ROM 日/S LED が消えるまでスライドしておいて ください。

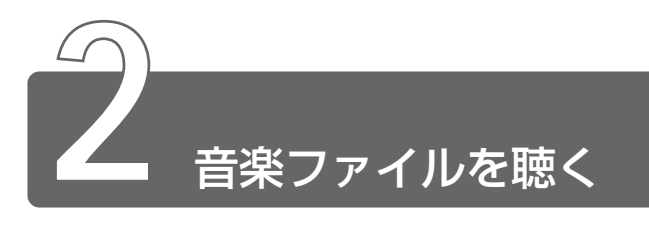

「Windows Media Player」で次のような音楽ファイルを再生できます。

- WAVE 形式 (.wav)
- MIDI 形式 $( .$ mid $)$
- MP3 形式 (.mp3) など

## **1** Windows Media Playerを起動する

メディア切替スイッチを使ってアプリケーションを起動することができます。

**1** メディア切替スイッチを右( 2) へスライドする

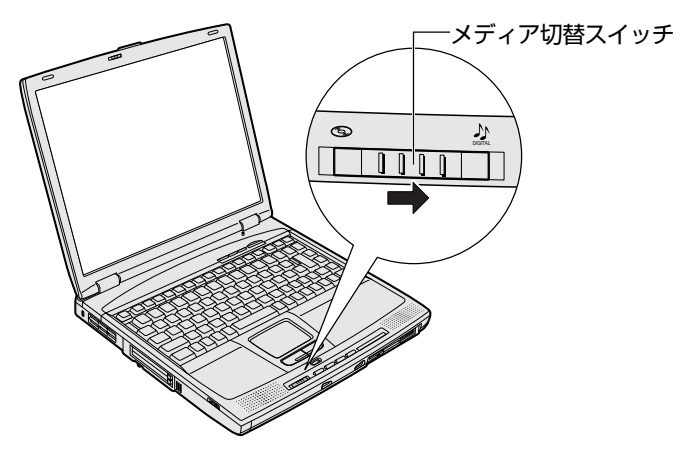

標準では「Windows Media Player」が起動します。 タスクバーのアイコンが(♪)になります。

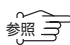

**☆ マイン Windows Media Player の操作について** ➲「本章 1-1 Windows を起動して音楽 CD を聴く」

#### ■ アプリケーションを変更する

メディア切替スイッチを右にしたときに起動するアプリケーションを 「LIVE MEDIA PLAYER」または「Audio Manager」に変更するこ とができます。

- *1* [コントロールパネル]を開き、[東芝サービス]アイコン ( 3. ) をダブルクリックする
- *2* [プレーヤ]ボタンをクリックし①、[オーディオ/ビデオコン トロール]でアプリケーションを選択する②

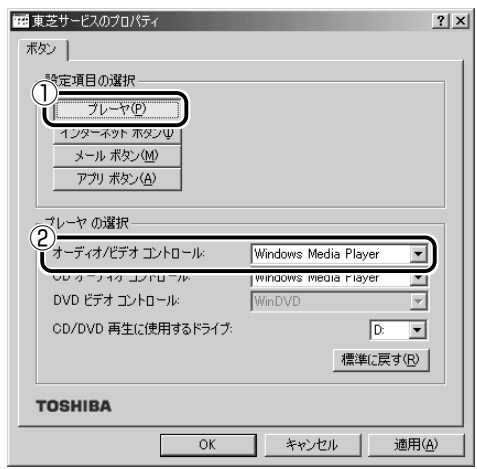

- *3* [OK]ボタンをクリックする
- **参照 ヨ LIVE MEDIA PLAYER について**

➲「本節 3 LIVE MEDIA PLAYER で操作する」

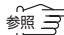

☆ → Audio Manager について ン「本章 3 音楽ファイルを変換する」

## **2** Windows Media Playerでファイルを再生する

まず、再生する音楽ファイルをご用意ください。音楽ファイルは、インター ネットからダウンロードしたりアプリケーションを使って自分で作ることも できます。

●再生リストを作成しない場合

「本項 音楽ファイルを直接再生する」をご覧ください。

●再生リストを作成する場合

「本項 再生リストを作成する」をご覧ください。

- √メモ 各音楽ファイルは「1トラック」として扱われます。
	- ●音楽ファイルには、曲名やアーティスト名などの情報が記録され ていることがあります。これらの情報がある場合は、画面上に表 示されます。

#### 音楽ファイルを直接再生する

*1* メニューバーから[ファイル]→[開く]をクリックする

*2* ファイルを選択し、[開く]ボタンをクリックする

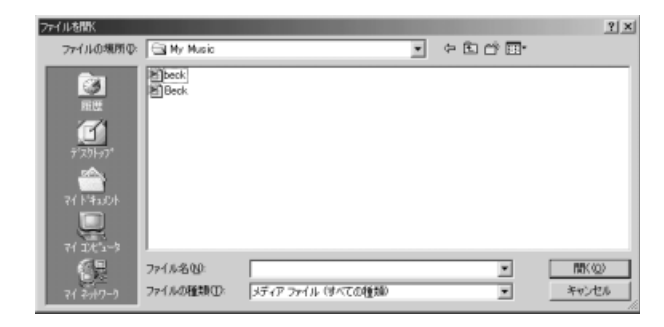

再生が開始されます。

#### 再生リストを作成する

再生リストは、ファイルを好きな順序に並べたリストです。再生リス トを使うと、複数の音楽ファイル(CD、ラジオ局、およびビデオから の複数のトラックなど)をグループ化して、指定した順序で再生する ことができます。

*1* 「Windows Media Player」のメディアライブラリにファ イルを追加する

次のいずれかを実行します。

- **●音楽 CD のトラックをコピーする** 
	- ① 音楽 CD をセットする
	- ②[CD オーディオ]ボタンをクリックする
	- ③ コピーするトラックをチェックする
	- ④[音楽のコピー]ボタンをクリックする
- メニューバーから「ファイル]→「開く]をクリックし、 ファイルを選択する
- メニューバーから「ファイル]→「ライブラリに追加]→ [ファイルを追加]をクリックし、ファイルを選択する
- ファイルのアイコンをダブルクリックする
- 2 「メディアライブラリ]ボタンをクリックする
- *3* [すべてのオーディオ]をクリックする 追加したファイルが「オーディオ] - [すべてのオーディオ] に 表示されます。

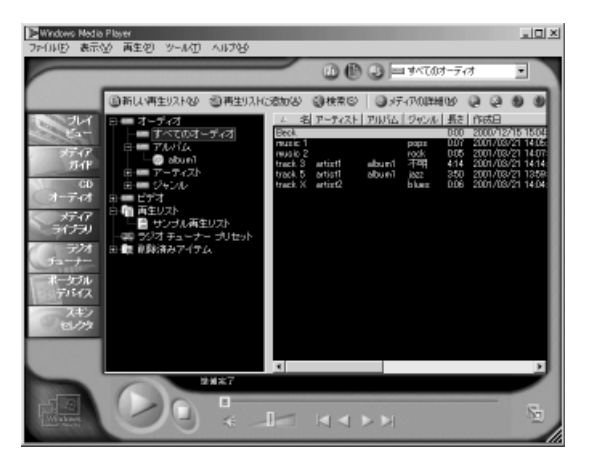

[新しい再生リスト]ボタンをクリックする

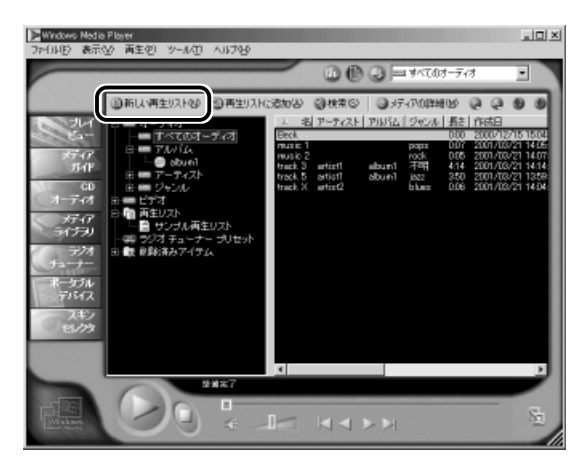

 [新しい再生リスト]画面で、再生リストの名前を入力し①、 [OK] ボタンをクリックする②

ここでは例として [新規リスト] とします。

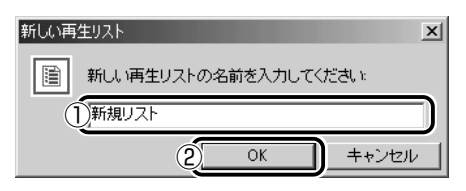

[新規リスト]が「再生リスト] フォルダに追加されます。

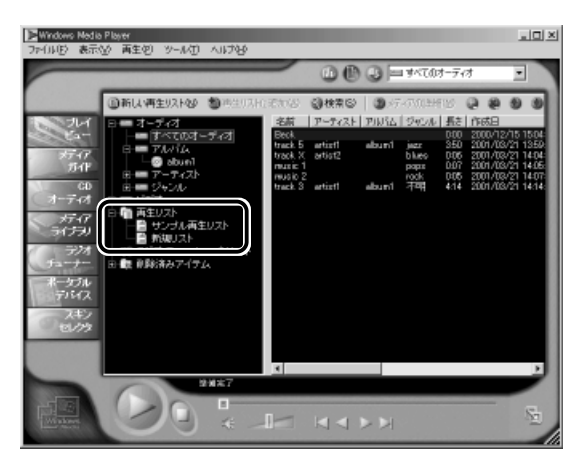

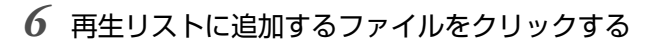

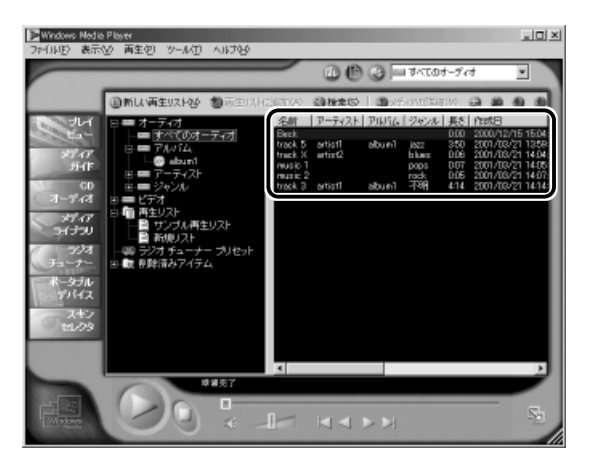

#### *7* [再生リストに追加]ボタンをクリックする 再生リストのメニューが表示されます。

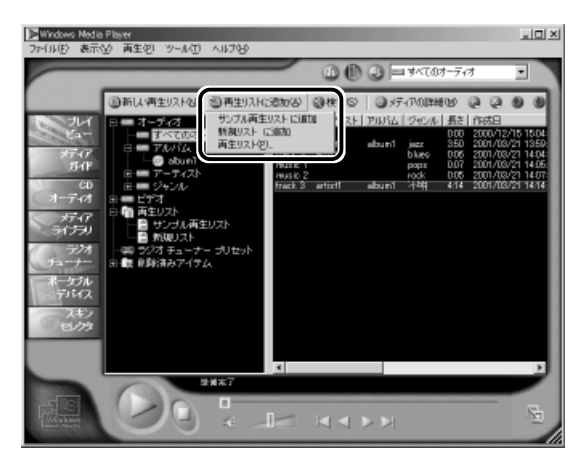

#### *8* 目的の再生リストを選択する

ファイルが再生リストに追加されます。

*1* [メディアライブラリ]画面で、目的の再生リストをクリッ クする

リストの内容が右画面に表示されます。

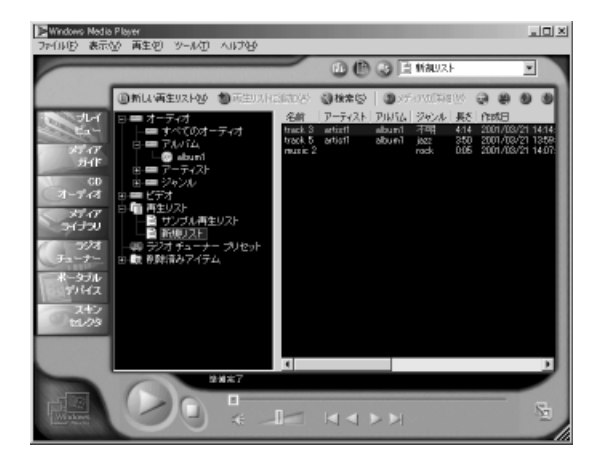

2 [再生]ボタン( →)をクリックする 再生が開始されます。

## 3 LIVE MEDIA PLAYERで操作する

各操作ボタンの役割は次のとおりです。

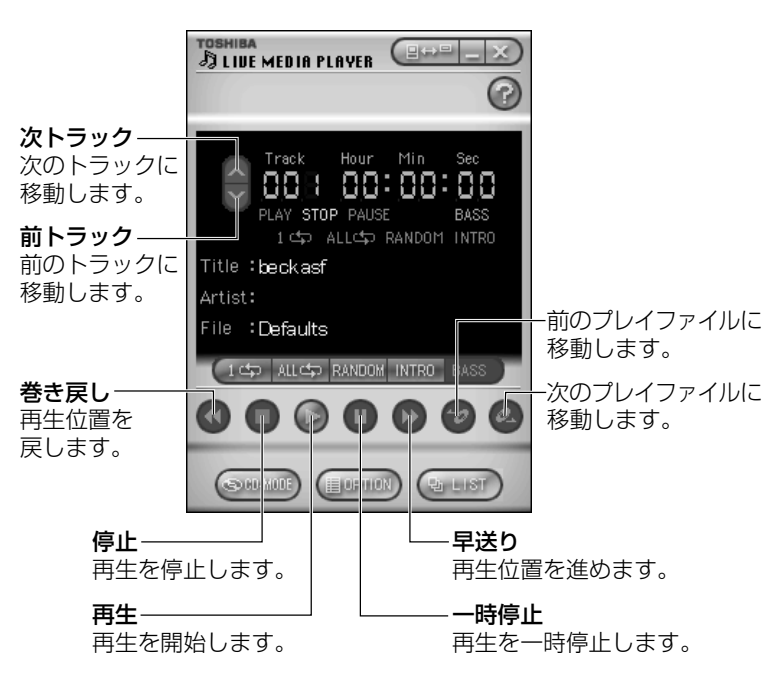

 $\sqrt{1+\epsilon}$ ● [Mv Music] にサンプル用の音楽ファイルが保存されていた場 合、ファイルが再生されます。停止するときは●■ボタンをク リックします。

#### ヘルプの起動方法

】「LIVE MEDIA PLAYER | を起動後、● をクリックする

« ラ 「LIVE MEDIA PLAYER」 のお問い合わせ先 → 「付録 1- (1) 東芝 (東芝 PC ダイヤル)」

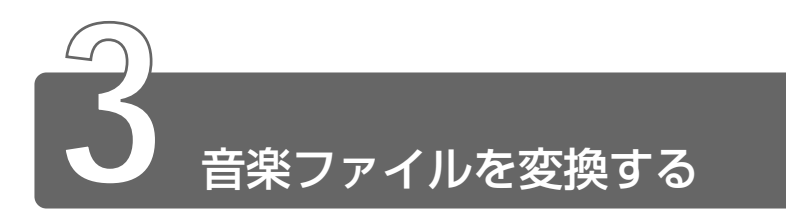

アプリケーション「Åudio Manager」で音楽 CD、Wave ファイルの音楽を AAC形式で変換し、パソコンへ取り込めます。また、MP3ファイルの音楽 もパソコンへ取り込めます。パソコンに取り込んだ後は、パソコン上で再生 できます。

#### 起動方法

 $\vec{l}$  「スタート]→「プログラム]→ [TOSHIBA Audio] Manager1 → 「Audio Manager1 をクリックする

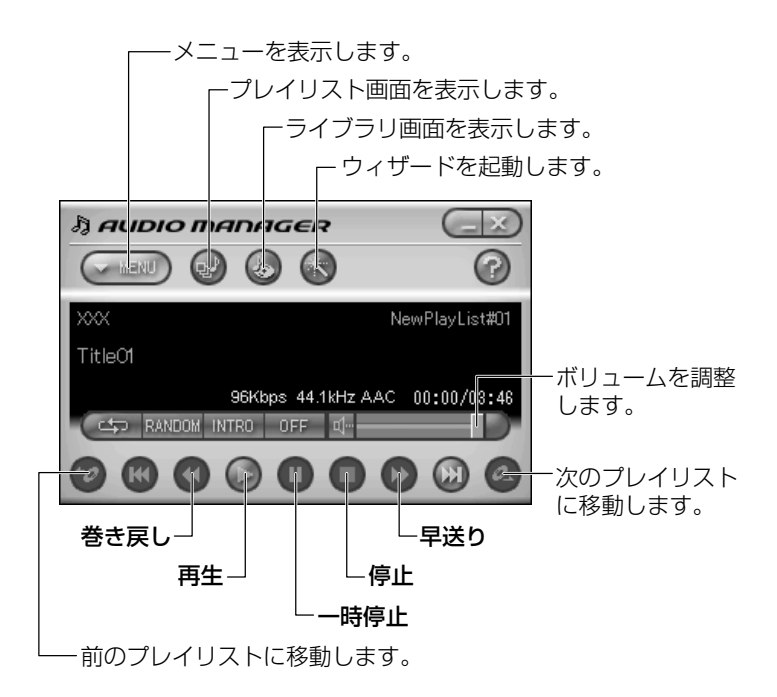

- *1* ボタンをクリックする ウィザードが起動します。
- 2 「音楽 CD からの取り込み】ボタンをクリックする
- *3* 画面の指示に従って操作する 選択したトラックが、AAC 方式に変換されて「Audio Manager」 ライブラリに保存されます。

#### 音楽ファイルをパソコンへ取り込む

- *1* ボタンをクリックする ウィザードが起動します。
- *2* [ファイルからの取り込み]ボタンをクリックする
- *3* 画面の指示に従って操作する 選択したトラックが、AAC 方式に変換されて「Audio Manager」 ライブラリに保存されます。

#### プレイリストを作成する

プレイリストをつくると、好きな曲を好きな曲順で再生できます。

- *1* ボタンをクリックする ウィザードが起動します。
- *2* [プレイリストの編集]ボタンをクリックする
- *3* 画面の指示に従って操作する

#### ヘルプの起動方法

- *1* 「Audio Manager」を起動後、操作パネルの右上にある ● ボタンをクリックする
- 参照� 「Audio Manager」のお問い合わせ先 **つ「付録 1-(1)東芝(東芝 PC ダイヤル)」**

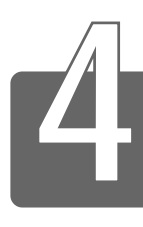

# オリジナル音楽 CD を作る

本製品では、CD-RW、CD-R にデータを書き込むことができます。書き込み を行うためのアプリケーション「Easy CD Creator」を使用してオリジナル の音楽 CD を作成できます。

#### インストール方法

「Easy CD Creator」はあらかじめ本製品にはインストールされてい ません。

次の手順に従って、インストールしてください。

- *1* デスクトップ上の[CD-RW ライティングソフトのセット アップ] アイコン(調整)をダブルクリックする
- *2* 画面の指示に従って「Easy CD Creator」をインストール する
- *3* 再起動する

#### CD-RW、CD-R に書き込む前に

CD-RW、CD-R に書き込みを行うときは、次のご注意をよくお読みの うえご使用ください。

守らずにご使用になると、書き込みに失敗するおそれがあります。ま た、ご使用のパソコンの設定によっては、書き込みに失敗することが あります。

書き込みに失敗した CD-R の損害については、当社は一切その責任を 負いません。また、記憶内容の変化・消失など、CD-RW、CD-R に保 存した内容の損害および内容の損失・消失により生じる経済的損害と いった派生的損害については、当社は一切その責任を負いませんので、 あらかじめご了承ください。

- CD-R メディアに書き込む際には、8 倍速対応 CD-R メディアをご 使用ください。
- **●マルチドライブで CD-RW メディアに書き込む際には、1/2/4** 倍速対応(マルチスピード)CD-RW メディアをご使用ください。
- CD-R/RW ドライブで、CD-RW メディアに書き込む際には、1/2 /4倍速対応(マルチスピード)CD-RWメディアまたはHigh-Speed CD-RW(4 ~10 倍速)対応メディアをご使用ください。High-Speed CD-RW 対応メディアを使用した場合の書き込み速度は最大 8 倍速 になります。
- ●次のメーカのCD-RW、CD-Rをご使用になることをおすすめします。 CD-RW :三菱化学(株)、リコー(株)
	- CD-R :太陽誘電(株)、TDK(株)、三井化学(株)、三菱化学(株)、 リコー(株)、日立マクセル(株)

上記以外のメーカの CD-RW、CD-R をご使用になると、うまく書き 込みができない場合があります。

- ●必ず AC アダプタを接続して電源コンセントに接続してください。 バッテリ駆動で使用中に書き込みを行うと、バッテリの消耗などに より書き込みに失敗するおそれがあります。
- ●スクリーンセーバなど CPU に負担のかかるソフトウェアは動作しな いように設定してください。
- ●ウイルスチェックソフトを起動している場合は、終了させてください。
- ●常駐型のディスクユーティリティやディスクのアクセスを高速化す るユーティリティなどは、動作の不安定やデータの破損の原因とな りますので使用しないことをおすすめします。
- LAN を経由しての書き込みは行わないでください。LAN を経由す る場合は、データをいったん本製品のハードディスクに保存してか ら書き込みを行なってください。
- ●本製品に添付の「DirectCDI「Easy CD Creator」以外の CD-RW、 CD-R 書き込み用ソフトウェアは動作保証しておりません。
- ●書き込みを行う際は、本製品の省電力機能が働かないようにしてく ださい。
- ☆<br>※照 ヨ 省電力機能について

● 『もっとステップアップ 1 章 2 省雷力の設定をする』

●書き込み用ソフトウェア以外のソフトウェアは終了させてください。

AFE ● CD-R に書き込みできるのは 1回限りです。書き込みに失敗した CD-R は再利用できませんが、CD-RW は内容を消去すると再利 用できます。

#### 書き込み/削除を行うときは

- ●タッチパッドを操作する、ウィンドウを開くなど、パソコン本体の 操作を行わないでください。
- ●モデムなど、通信アプリケーションを起動しないでください。
- ●パソコン本体に衝撃や振動を与えないでください。
- ●次の機器の取り付け/取りはずしを行わないでください。 PC カード、USB 対応機器、CRT ディスプレイ、PRT コネクタに 接続する機器、i.LINK 対応機器、光デジタル対応機器、PS/2 コネ クタに接続する機器、COMMS コネクタに接続する機器
- **●パソコン本体から携帯電話、および他の無線通信装置を離してくだ** さい。
- ●メディア切替スイッチを使用して音楽/音声の再生を行わないでく ださい。
- ●重要なデータについては、必ず書き込み終了後、データが正しく書 き込まれたことを確認してください。
- ●「Easy CD Creator」を使用して重要なデータを書き込む場合は、 メニューバーから「ファイル]→「CD レイアウトプロパティ] をク リックし、「書き込み後 CD 上のファイルを検証する]をチェックし てください。

正常に書き込まれていることを確認できます。

●「Easy CD Creator」で書き込み終了後、ドライブのディスクトレ イが開き「CD レコーダにターゲット CD を投入してください」と メッセージが表示される場合があります。その場合は、そのまま ディスクトレイを閉めて「OKI ボタンをクリックしてください。 検証を開始します。

- [スタート]→[プログラム]→[Adaptec Easy CD Creator]→[CreateCD]をクリックする
- [音楽]をクリックする

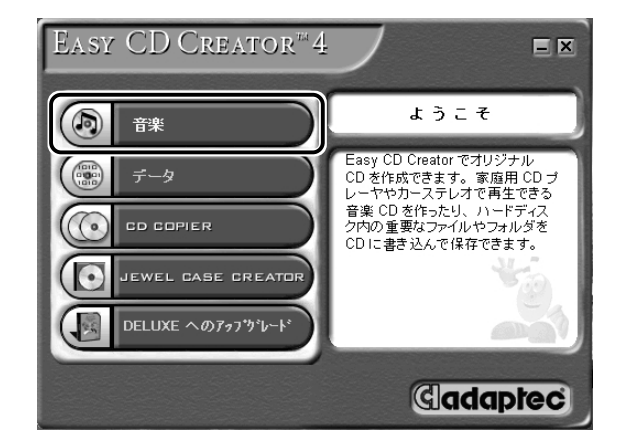

- 音楽 CD をセットする
- [音楽 CD]をクリックする

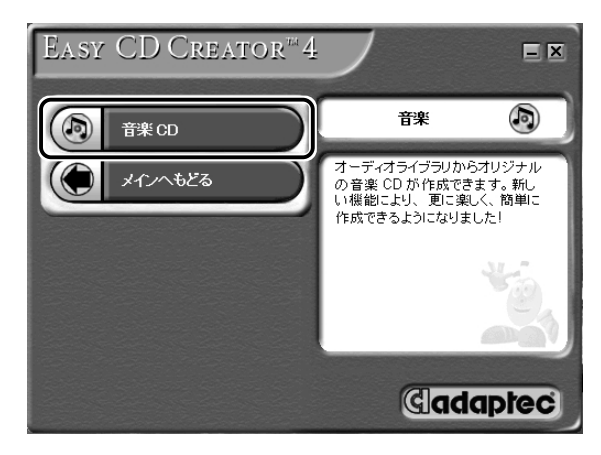

**1** 章 音 楽 を 楽 し も う

次の画面が表示されます。

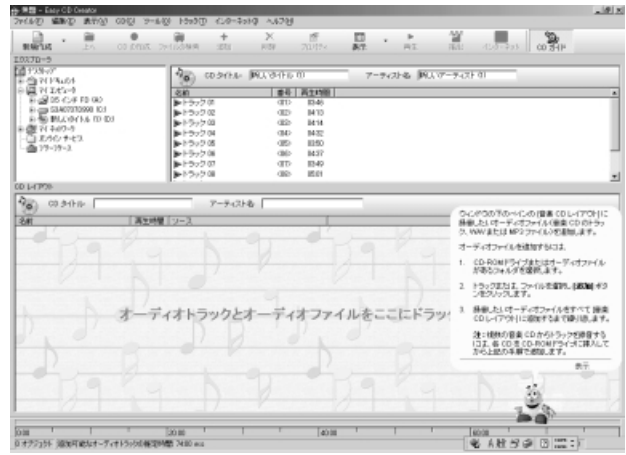

- $\sqrt{\gamma\mathcal{F}}$  ツールバーの [CDDB] ボタン (  $\frac{12}{\gamma\gamma\gamma\gamma\delta}$  ) をクリックすると、イ ンターネットに接続し、データベースから曲名が自動的に読み込 まれます。読み込まれた曲名が日本語の場合は、すべてローマ字 で表示されます。 この機能を使うには、あらかじめインターネット接続の設定が必 要です。
- *5* CD-RW、CD-R に書き込みたい曲を選択して、ツールバー の[追加]ボタン( )をクリックするか、下の[CD レイアウト]までドラッグする

複数の曲を選択する場合は、この操作を繰り返してください。 複数の音楽 CD から曲を選択する場合は、音楽 CD を入れ替えて この操作を繰り返してください。

曲の順番は、ドラッグして入れ替えることができます。

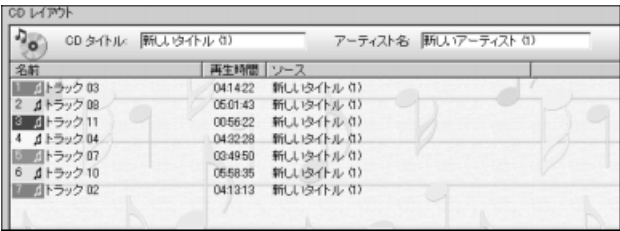

**6 メニューバーから[ファイル]→[CDイメージの作成]を** クリックする

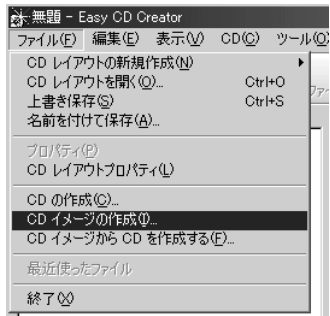

*7* イメージファイルの保存先、ファイル名を指定し、[保存] ボタンをクリックする

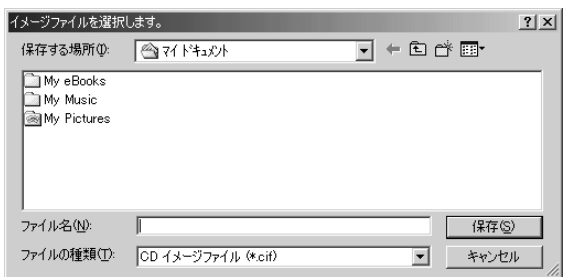

次の画面が表示され、[CD レイアウト]の曲順に、選択した曲 がハードディスクに取り込まれます。

複数の音楽 CD から曲を選択した場合は、音楽 CD を入れ替える ように画面が表示されます。

指示された音楽 CD を入れ替えて、[OK] ボタンをクリックして ください。

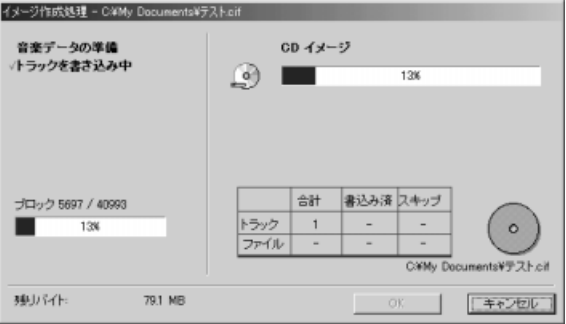

*8* すべての曲がハードディスクに取り込まれたら、[OK]ボ タンをクリックする

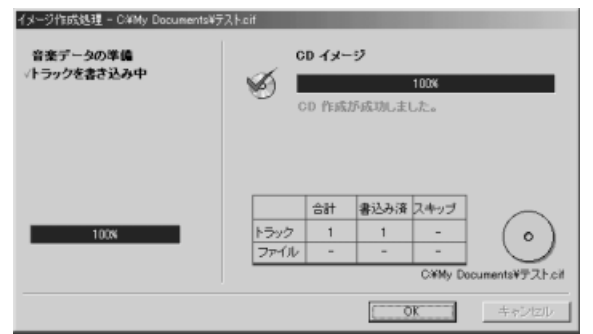

- *9* CD-RW または未使用の CD-R をセットする
- *10* メニューバーから[ファイル]→[CD イメージから CD を 作成する] をクリックする

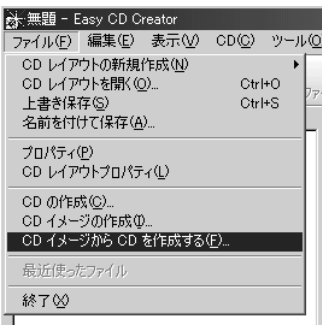

*11* 作成したイメージファイルを指定し、[開く]ボタンをク リックする

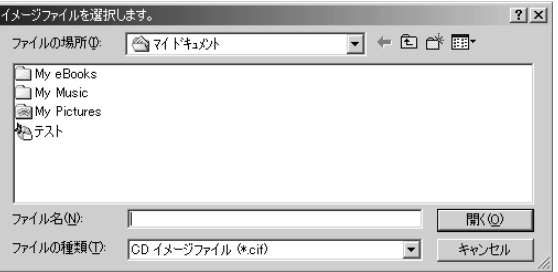

*12*[高度な設定]ボタンをクリックする

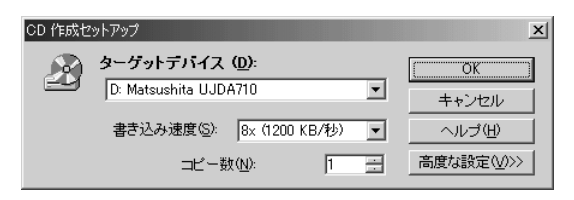

*13* 設定を確認し、[OK]ボタンをクリックする

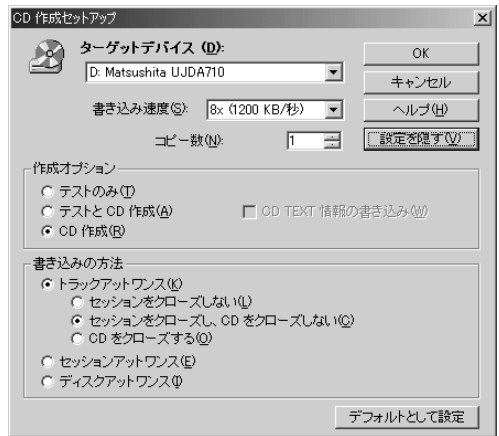

メモ ● 作成した CD を他のプレーヤで再生する場合は、[書き込みの方 法]で[CDをクローズする]をチェックしてください。

書き込みが開始されます。

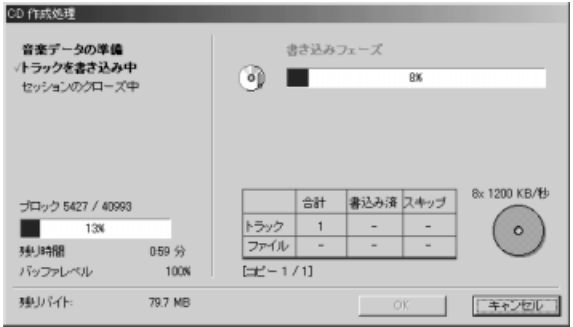

*14* ドライブのディスクトレイが開き、CD が自動的に出てきた ら、「OK1 ボタンをクリックする

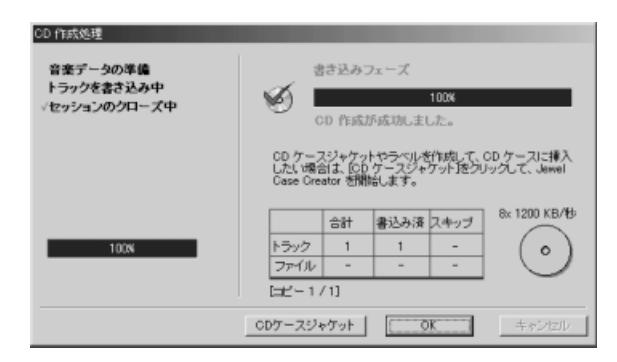

メモ� ● CD を作成して、必要がなくなったイメージファイルは、削除す ることをおすすめします。

書き込みについての詳細は、「Easy CD Creator」のヘルプおよび『ク イックリファレンス』をご覧ください。

#### ヘルプの起動方法

*1* 「Easy CD Creator」を起動後、メニューバーから[ヘル プ] → [目次とインデックス] をクリックする

#### PDF マニュアルの起動方法

*1* [スタート]→[プログラム]→[Adaptec Easy CD Creator] → [クイックリファレンス] をクリックする

**第三 PDF マニュアルの見かた ン「3章 10 PDF ファイルを見る」** 

 $\sqrt[\mathfrak{m}]{\exists}$  「Easy CD Creator」のお問い合わせ先 **つ「付録 1-(1)東芝(東芝 PC ダイヤル)** 

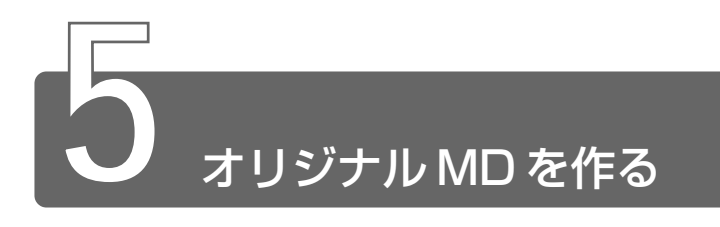

音楽 CD から MD レコーダへの録音方法について説明します。

- *1* 音楽 CD をセットする
- *2* 光デジタルオーディオ出力端子と MD レコーダを接続する プラグの形状を確認して接続してください。
- *3* 「Windows Media Player」で再生リストを作成する

参照� 再生リストの作成 ➲「本章 2-2- 再生リストを作成する」

- *4* MD レコーダの録音ボタンを押す
- *5* 「Windows Media Player」で再生リストを再生する MD レコーダに録音が開始されます。
- お願い� 録音中は「Volume Control」の設定を変更しないでください。 パソコンの再生音量を変更すると、MD レコーダでの録音レベル も変更されてしまいます。録音中のパソコン本体からの再生音を 消したい場合は、あらかじめボリュームダイヤルを動かなくなる まで手前に回し、音量をゼロにしておいてください。

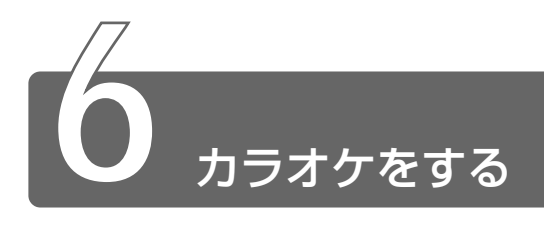

カラオーク アプリケーション「KaraOK!」を使って KaraOK! ホームページから曲をダ ウンロードし、カラオケが楽しめます。

お好きな曲をダウンロードしたら、ハイクオリティなサウンドで何度でも楽 しめます。曲に合わせて、滑らかに歌詞テロップが表示されるから、歌いや すさも抜群。さらに先進の VOICE コーラス対応で、バックコーラスもついて カラオケ BOX の臨場感に迫ります。

So-net 接続会員以外のかたも、So-net 情報会員にオンラインでご登録のう え、ご利用になれます。

詳しくは、「KaraOK!」のヘルプをご覧ください。

#### 起動方法

 $1$  「スタート]→「プログラム]→「Internet KaraOK ! ]→ [カラ OK ! ]をクリックする

「Internet Explorer」が起動し、「KaraOK!」画面が表示されます。

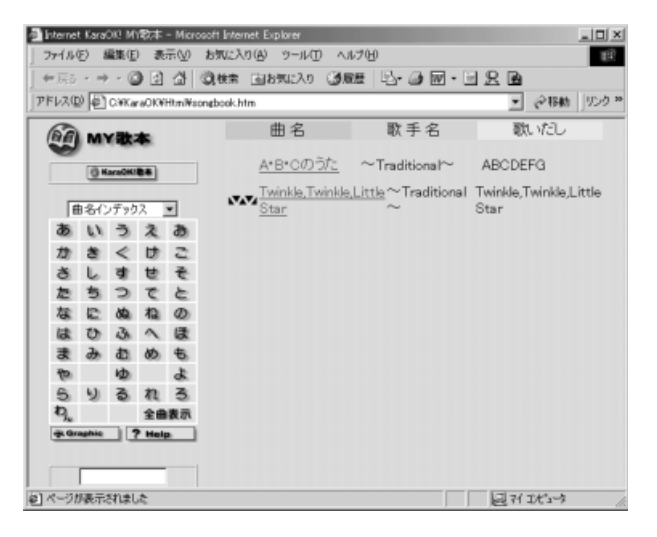

#### 曲をダウンロードする

- 1 [KaraOK ! 歌本]ボタンをクリックする インターネットへの接続画面が表示されます。
- *2* インターネットに接続する
- *3* 曲名インデックスから、曲を選択する
- *4* ダウンロードについて、画面の指示に従って操作する 会員登録など、必要事項の入力を行なってください。

#### カラオケをする

- *1* 「KaraOK !」を起動する
- *2* 曲名をダブルクリックする 歌の画面が表示され、再生が始まります。

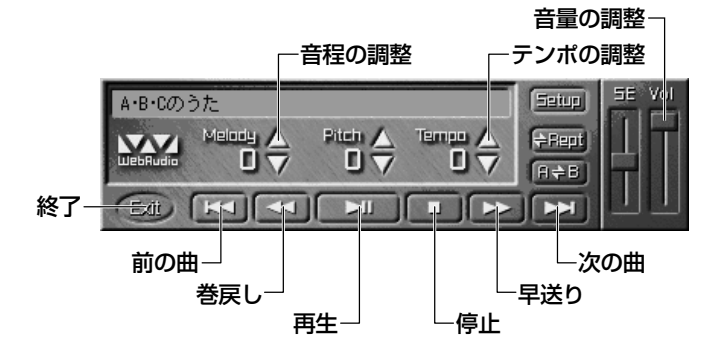

#### ヘルプの起動方法

- $1$  [KaraOK!] 画面の [?Help] ボタン ( ? Help をクリックする
- 参照� 「KaraOK!」のお問い合わせ先 ➲「付録 1-(12)株式会社フェイス」

# **2 章 映像や画像を楽しもう**

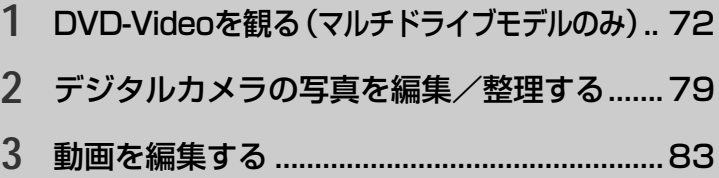

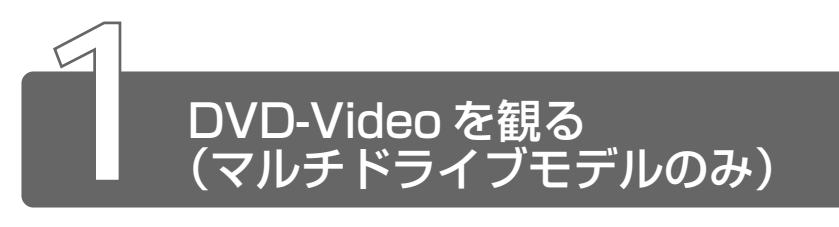

本製品のマルチドライブに DVD-Video をセットして、迫力ある映像を楽し むことができます。 インター ビデオ ウィンディーブイディー DVD-Video 再生ソフトウェアとして、「InterVideo WinDVD」をご用意し ています。

#### DVD-Video の再生について

「InterVideo WinDVD」で DVD-Video を再生する場合、次のことに 気をつけてお使いください。

- DVD-Video 再生時は、AC アダプタを接続してください。また、使 用する DVD ディスクのタイトルによっては、コマ落ちするケースが あります。
- DVD-Video を再生する前に、他のアプリケーションを終了させて ください。また、再生中には他のアプリケーションを起動しないで ください。

その他のご注意については、「Readme」および「Release Notes」 に記載しています。 これらをよくお読みのうえ、DVD-Video をご使用ください。

- [Readme] [Release Notes] の起動
	- *1* [スタート]→[プログラム]→[InterVideo WinDVD] → [Readme] または「Release Notes] をクリックする
- <sub>A</sub>メモ DVD-Video 再生ソフト「InterVideo WinDVDI は、Video CD、Audio CD の再生はサポートしていません。

#### *1* DVD-Video をセットする

☆ 今日 DVD のセット

➲『基本をマスター 7 章 8-2 CD/DVD のセットと取り出し』

「InterVideo WinDVD」が起動します。

#### ■ メディア切替スイッチで起動する

Windows が起動していないときに、メディア切替スイッチで 「InterVideo WinDVD」を起動できます。

#### **1** メディア切替スイッチを左(◎)へスライドする

ドライブの電源が入り、FDD/CD-ROM ロ/© LED が緑点灯 します。

Power (<sup>l</sup>) LED は点灯しません。

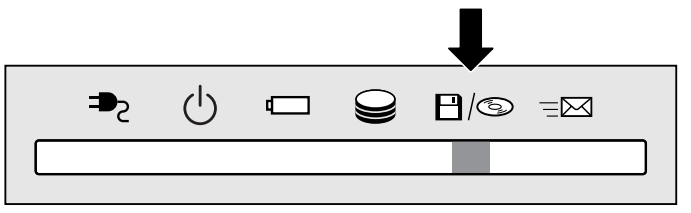

#### *2* DVD-Video をセットする

Windows が起動した後、「InterVideo WinDVD」が起動しま す。Windows が起動するまで、数秒かかる場合があります。 DVD-Video を再生する場合は、続けて「再生]ボタンをクリッ クしてください。

[InterVideo WinDVD]の操作ボタンの役割は次のとおりです。 再生する DVD-Video によっては、表示が一部異なる場合があります。 また、操作ボタンの一部は機能に対応している場合のみ使用できます。

#### ビデオ表示ウィンドウ

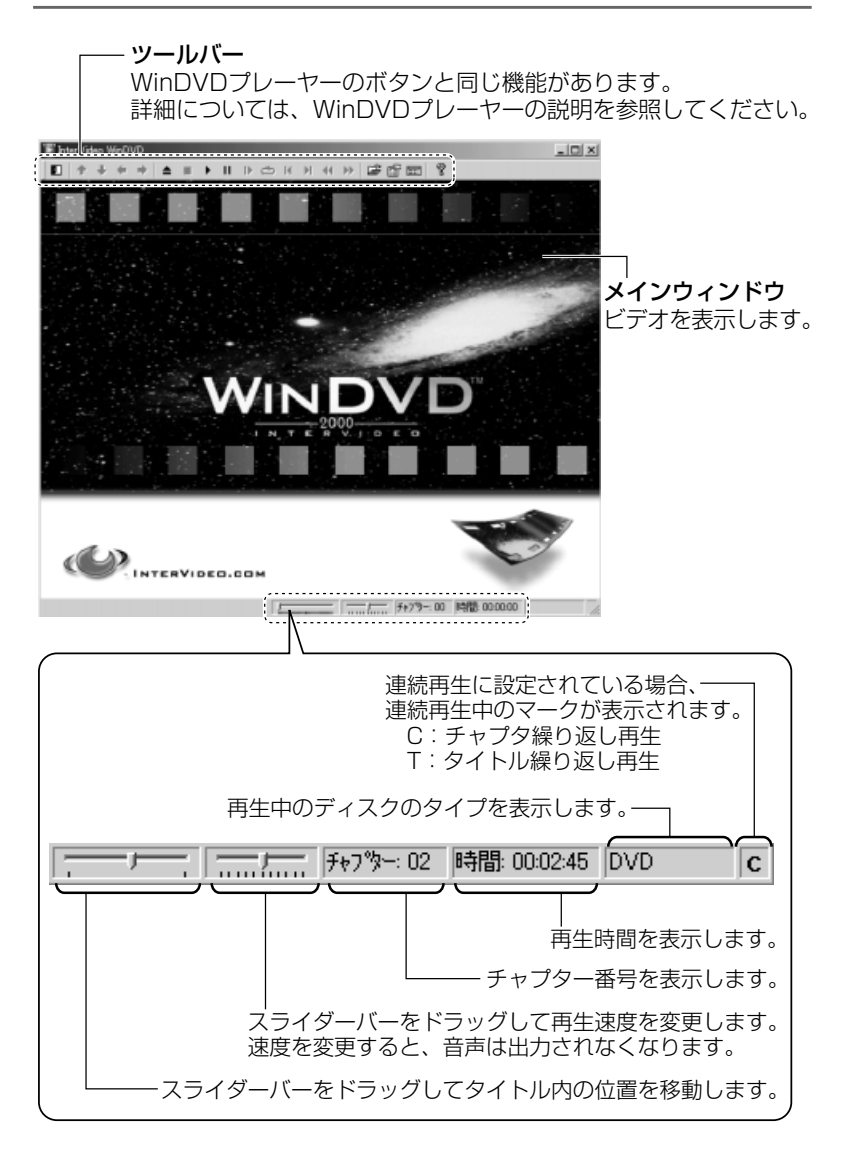

#### WinDVD プレーヤー

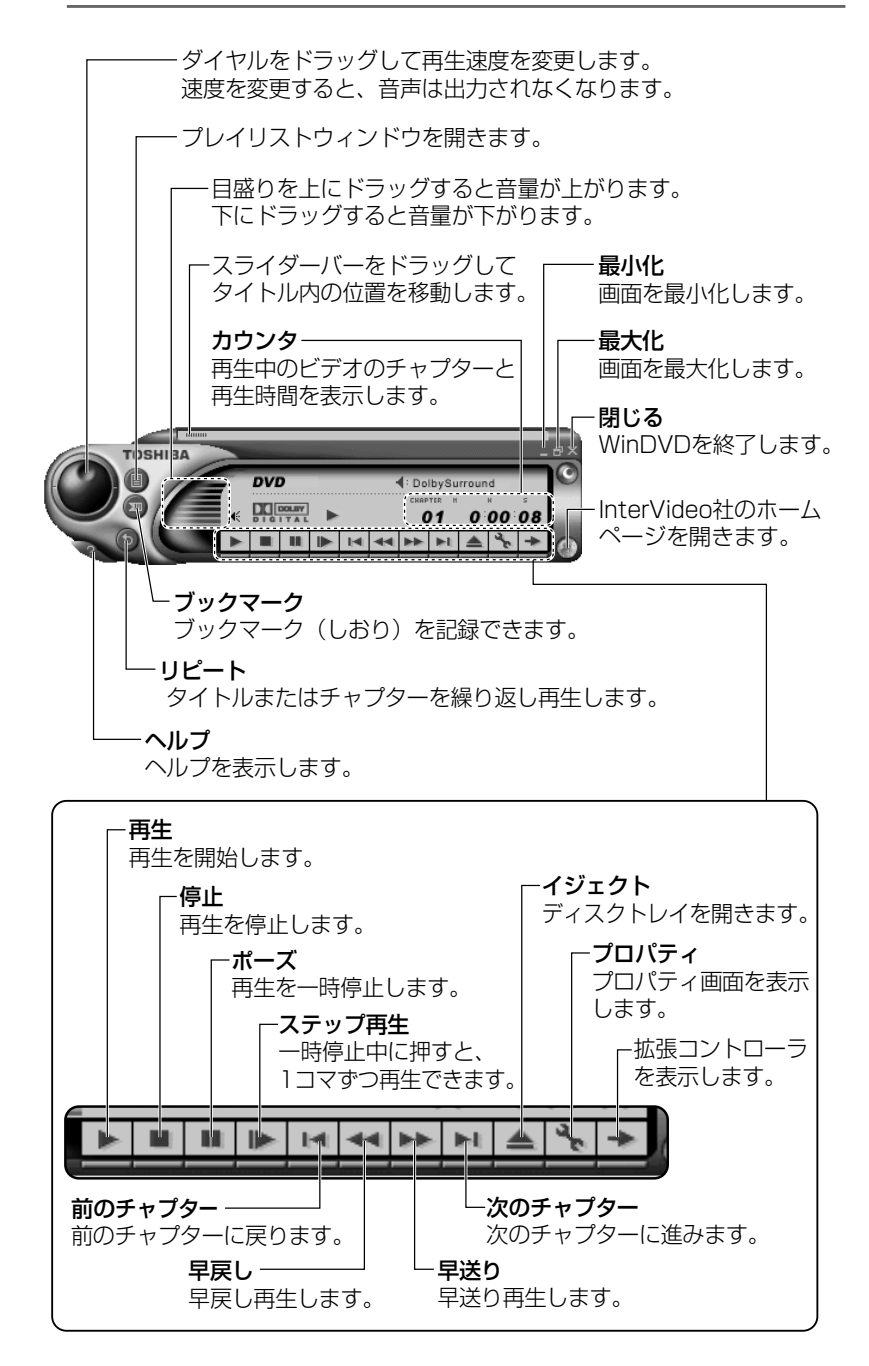

#### 拡張コントローラ

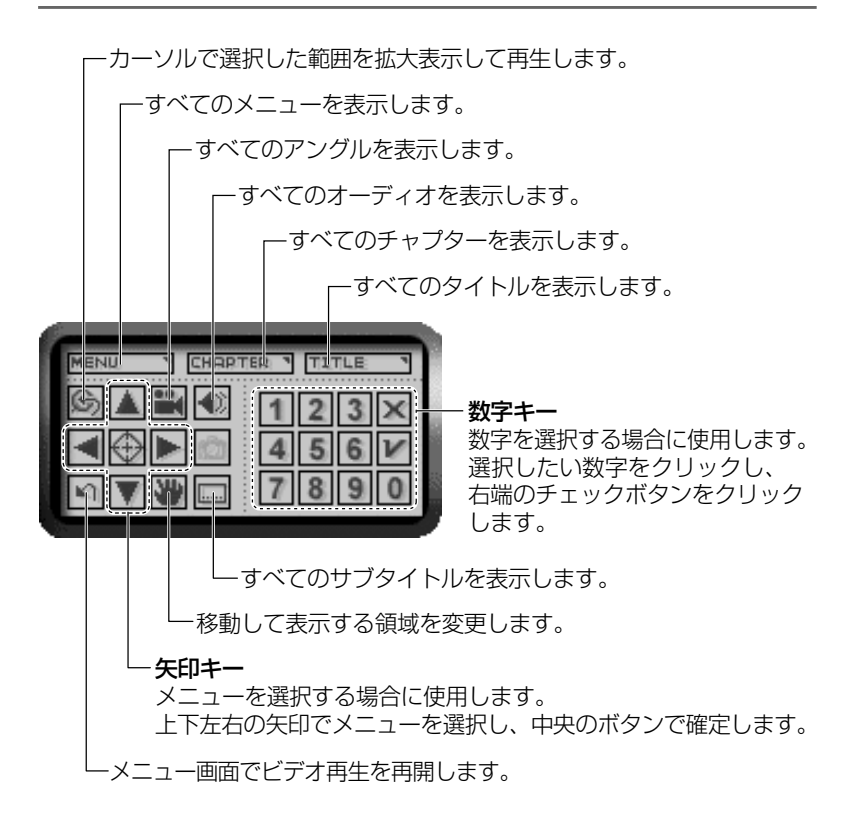

#### プロパティの設定

 $\,$ / ビデオ表示ウィンドウの「プロパティ]ボタン(『 $\,$ 』)ま たはWinDVD プレーヤーの「プロパティ]ボタン(A) をクリックする 「プロパティ]画面が表示されます。 各タブで設定を行なってください。

#### オーディオプレイボタンで操作する

DVD-Video の基本操作は、オーディオプレイボタンを使うこともで きます。

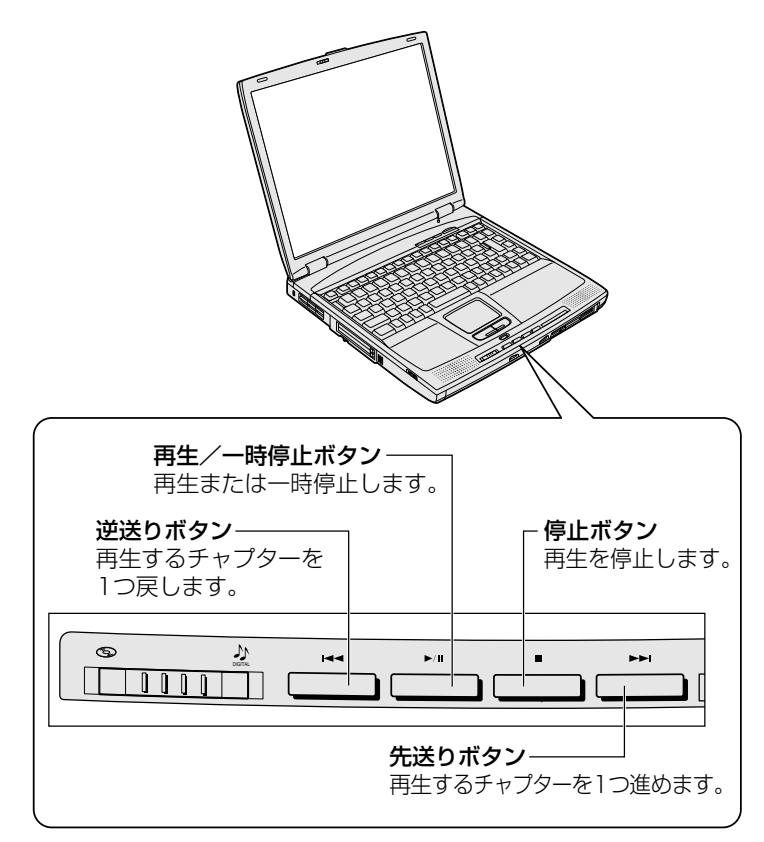

#### テレビに表示する

パソコン本体にテレビを接続して、DVD-Video の再生画面をテレビ に表示させることができます。テレビに表示するには、表示装置の切 り替えが必要です。

表示装置の切り替えは、「InterVideo WinDVD」を起動する前に行 なってください。

☆照 ヨ テレビの接続、表示装置の切り替え

➲『もっとステップアップ 3 章 5 テレビを接続する』

- *1* ビデオ表示ウィンドウの[ヘルプ]ボタン( ?)または WinDVD プレーヤーの[ヘルプ]ボタン( ♪)をクリッ クする
- ☆照子 「InterVideo WinDVD」のお問い合わせ先 **つ「付録 1-(1)東芝(東芝 PC ダイヤル)」**

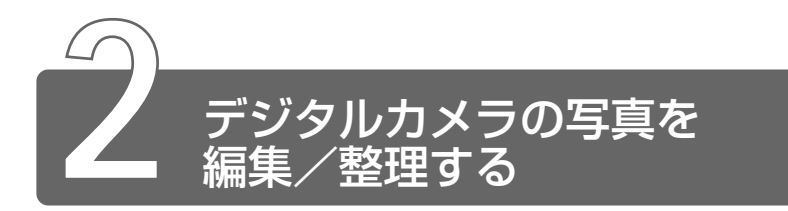

アプリケーション「Ülead Photo Express」を使って、写真などの画像を 簡単に編集できます。編集した画像を使ってカードや Web ページを作成した り、アルバムを作って画像を管理することもできます。

#### 起動方法

*1* [スタート]→[プログラム]→[Ulead Photo Express] → [Ulead Photo Express] をクリックする

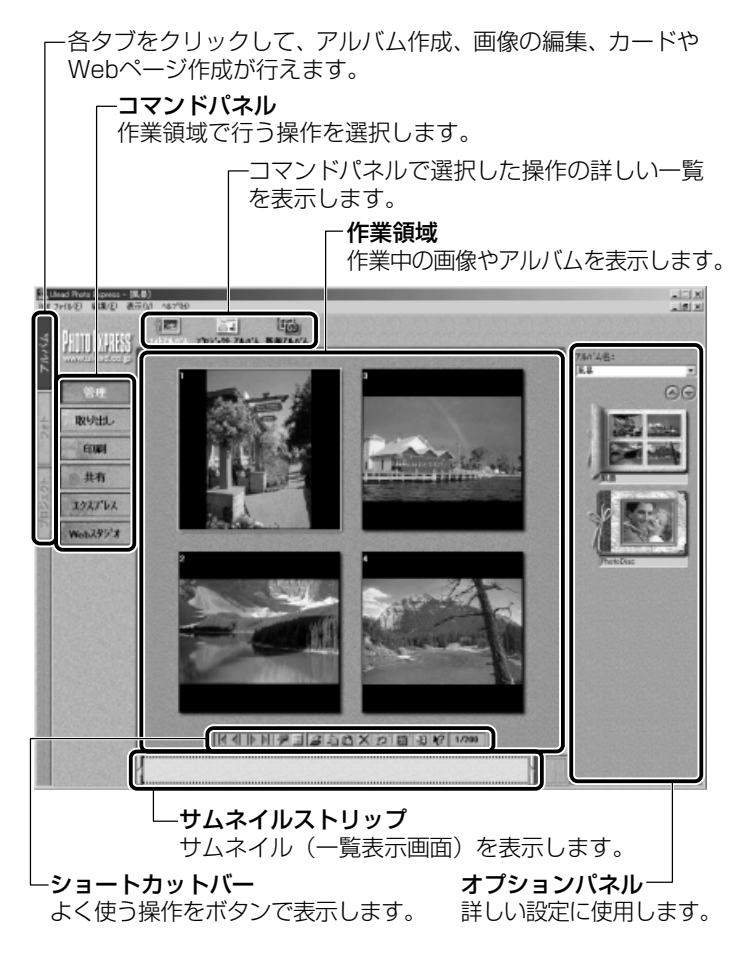

#### 写真を編集する

ここでは、デジタルカメラで撮った写真をパソコンにファイルとして 取り込んだ状態で、編集を加える場合について説明します。 デジタルカメラからパソコンへの取り込みかたは、接続するデジタル カメラによって異なります。詳しくは、『デジタルカメラに付属の説明 書』をご覧ください。

- *1* [フォト]タブでコマンドパネルから[取り出し]→[ファイ ル]をクリックする オプションパネルに「参照中のフォルダ」が表示されます。
- **2** ■■ をクリックし、表示されたメニューから「フォルダを 検索]をクリックする
- *3* [参照]画面で画像の入っているフォルダを選択し、[OK] ボタンをクリックする

オプションパネルにサムネイル(一覧表示画像)が表示されます。

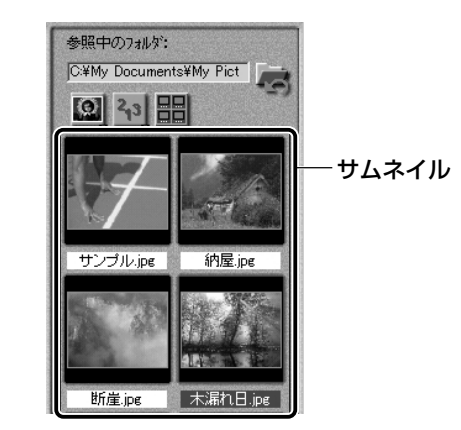

*4* 編集する画像のサムネイルをクリックし、[開く]ボタンを クリックする

作業領域に画像が表示されます。

**5** コマンドパネルから [編集] のメニューをクリックし、画 像を加工する

次のメニューから、画像にさまざまな効果を加えることができます。

### 画 像 を 楽 し も う

**2** 章 映 像 や

#### 【調整】

傾きの修正や、画像の切り抜き、サイズや解像度の調整、明るさ/色 の調整、赤目や汚れの修正などを行います。

#### 【選択範囲】

用途や形、色に基づいて範囲を選択します。

【テキスト】

画像に文字を書き込みます。文字にもいろいろな効果を選べます。

【ペイント】

筆で絵に色をつけるように、画像にさまざまな効果を加えます。

#### 【効果】

うねりや絵画風の加工など、特殊効果を加えます。

#### 【装飾】

縁取りやイラスト、影の追加などが行えます。

#### ■ 加工した画像を保存する

*1* コマンドパネルから[共有]→[保存]をクリックする オプションパネルに、保存についての項目が表示されます。

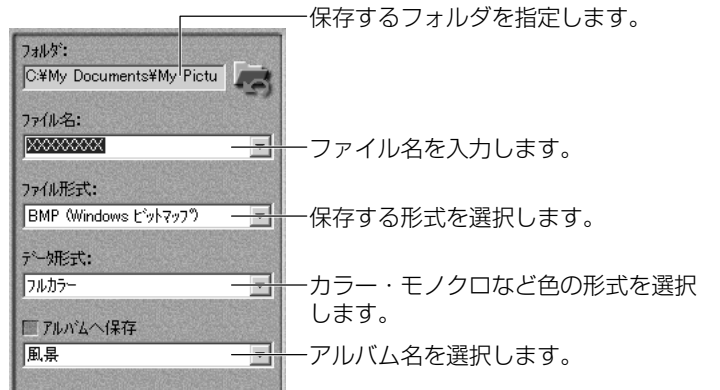

#### 2 「保存」ボタンをクリックする

*1* 「Ulead Photo Express」を起動後、メニューバーから [ヘルプ]→[Ulead Photo Express のヘルプ]をクリッ クする

#### PDF マニュアルの起動方法

- *1* [スタート]→[プログラム]→[Ulead Photo Express] → [Screenbook] をクリックする
- **☆ ヨ PDF マニュアルの見かた つ 「3 章 10 PDF ファイルを見る」**
- 
- ☆ マイン 「Ulead Photo Express」のお問い合わせ先 ➲「付録 1-(11)ユーリードテクニカルサポート」

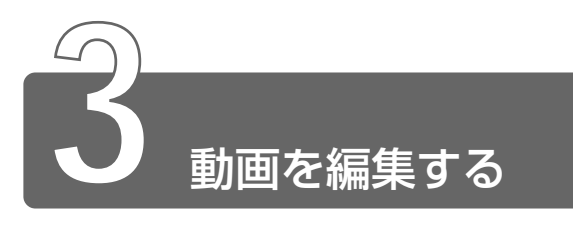

アプリケーション「<sup>モーションディーブ</sup> ST<sup>ACI</sup>IO」を使って、デジタルビデオカメラ の画像を編集できます。

デジタルビデオカメラを i.LINK (IEEE1394)コネクタに接続して、撮影し た画像をパソコンに取り込みます。特殊効果やタイトル、BGM などをつけて 編集し、さまざまな形式で保存できます。

#### 起動方法

- *1* [スタート]→[プログラム]→[Panasonic]→ [MotionDV STUDIO]→[MotionDV STUDIO]をク リックする
- メモ� はじめて「MotionDV STUDIO」を起動したときは、[使用許諾 書]画面が表示されます。契約内容をお読みのうえ、[同意しま す]ボタンをクリックしてください。

「MotionDV STUDIO」の画面の概要は次のとおりです。

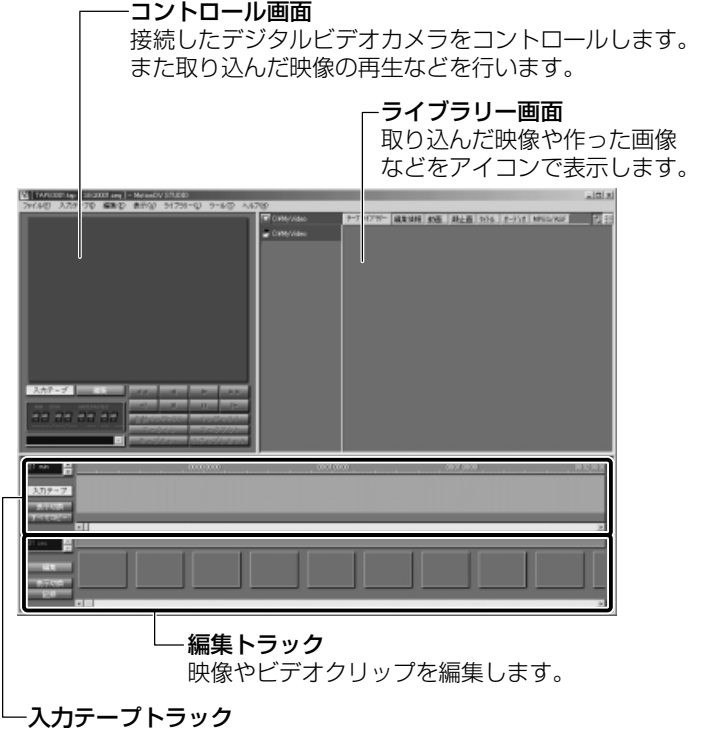

接続したデジタルビデオカメラの映像を表示します。

#### デジタルビデオカメラを接続する

デジタルビデオカメラをお使いになる場合、次の手順で正しく接続さ れているか確認してください。

*1* i.LINK(IEEE1394)ケーブルをパソコン本体に接続する

 $\frac{1}{2}$  i.LINK ケーブルの接続

**つ 『もっとステップアップ 3章 6 i.LINK (IEEE1394)対応機器を接続する!** 

- *2* ケーブルのもう一方のプラグをデジタルビデオカメラに接 続する
- *3* デジタルビデオカメラの電源を入れる
- **4 [コントロールパネル] を開き、[システム] アイコン ( ■))** をダブルクリックする 「システムのプロパティ]画面が表示されます。
- 5 「デバイスマネージャ]タブで [イメージングデバイス]に ご使用の機器名が表示されているか確認する 表示されていれば、Windows でデジタルビデオカメラが正しく 認識されています。 認識されないと、「MotionDV STUDIO」を使って作業が行えま せん。

#### ヘルプの起動方法

*1* 「MotionDV STUDIO」を起動後、メニューバーから[ヘ ルプ]→[ヘルプ]をクリックする

#### PDF マニュアルの起動方法

- *1* [スタート]→[プログラム]→[Panasonic]→ [MotionDV STUDIO]→[取扱説明書]をクリックする
- **☆ 今 PDF マニュアルの見かた つ「3章 10 PDF ファイルを見る」**

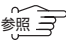

 $\widehat{B(\widehat{B}(\widehat{B}))}$  「MotionDV STUDIO」のお問い合わせ先

● 「付録 1- (13) 松下電器産業株式会社 お客様ご相談センター」